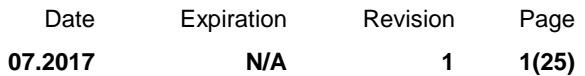

### **IMPLEMENTATION OF VOLVO ENGINE BRAKE AUTO MODE – US10 & ODB13 VEHICLES ACCESSORY KIT: 85150635**

Prevost vehicles

#### **DESCRIPTION**

This bulletin describes the steps to be followed on your computer to add the Volvo Engine Brake AUTO mode on the vehicle.

The AUTO mode may be added on US10 and OBD13 vehicles that were built before the introduction of the Volvo Engine Brake AUTO mode on the assembly line.

The vehicle must be equipped with the ALLISON TRANSMISSION and VOLVO ENGINE BRAKE (VEB).

To familiarize yourself with the use and behavior of the Volvo Engine Brake AUTO mode, please consult Maintenance Information MI16-06 available on Prevost Technical Publications site at this address:

<http://techpub.prevostcar.com/en/>

### *IMPORTANT NOTICE*

*This modification is recommended by Prevost to increase your vehicle's performance. Note that no reimbursement will be awarded for carrying out this modification.*

#### **MODEL YEAR(S) AND VEHICLES INVOLVED**

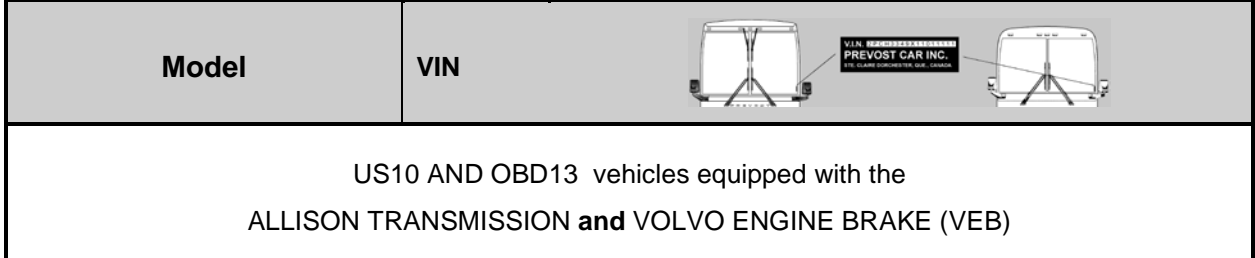

#### **EQUIPMENT REQUIRED**

Use the following Computer tools:

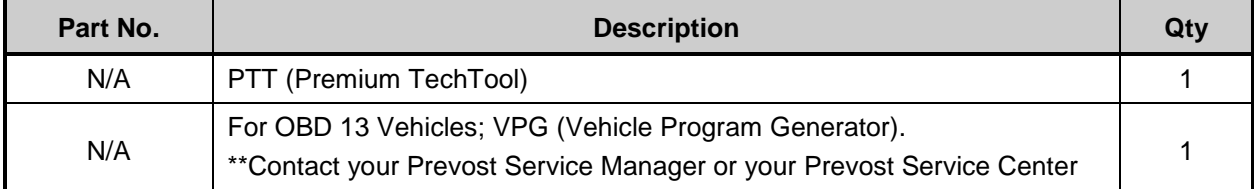

Release Page **1 2(25)**

Other parts that may be required:

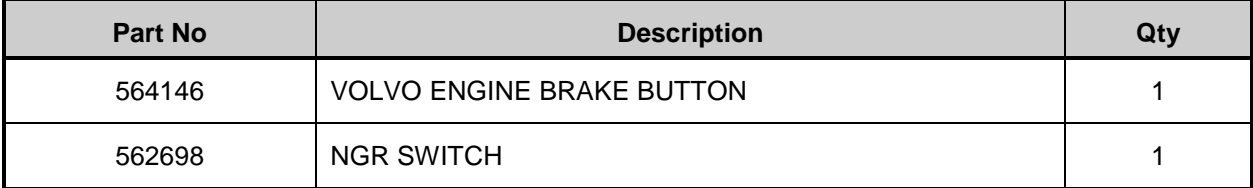

### **NOTE**

*Material can be obtained through regular channels.*

## **PROCEDURE FOR OBD13 VEHICLES**

### **PART 1 - RUN ACCESSORY KIT**

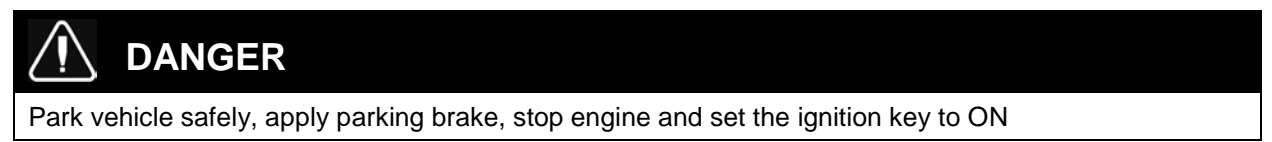

1. In Premium TechTool, select PROGRAM tab. In PROGRAM tab, select operation 1700-22-03-06 Accessory Kit then click START [\(FIGURE 1\)](#page-1-0).

<span id="page-1-0"></span>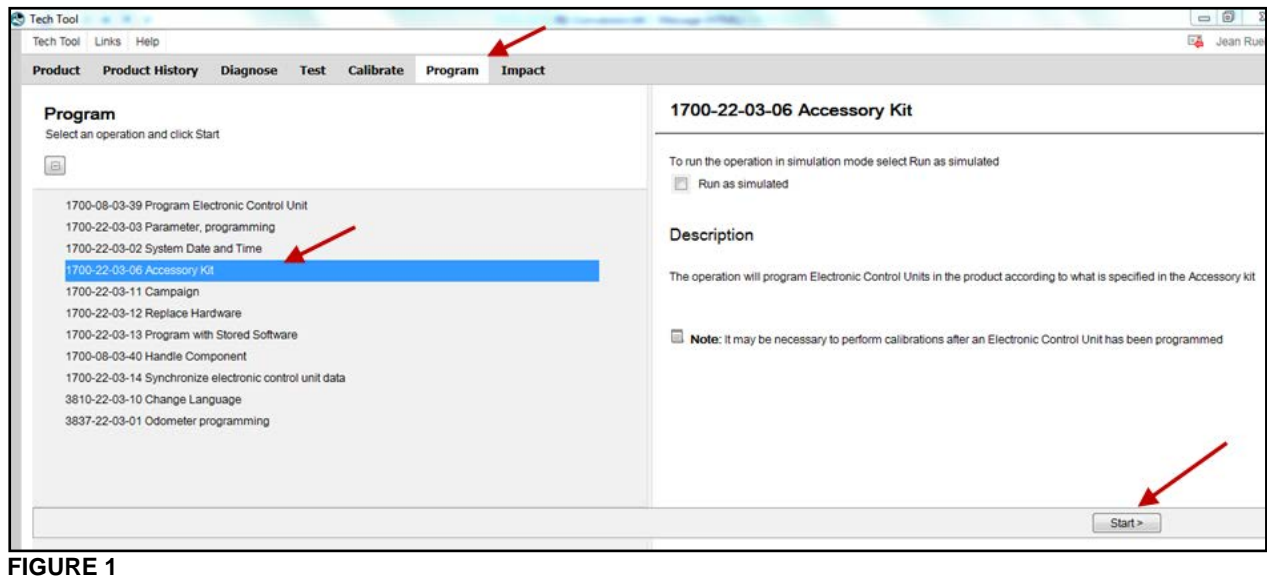

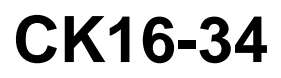

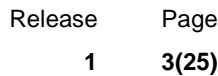

- 2. Enter the accessory kit number 85150635 [\(FIGURE 2\)](#page-2-0).
- 3. Click on PROGRAM button below and then follow the instructions. The programming process will start [\(FIGURE 2,](#page-2-0) [FIGURE 3\)](#page-2-1).

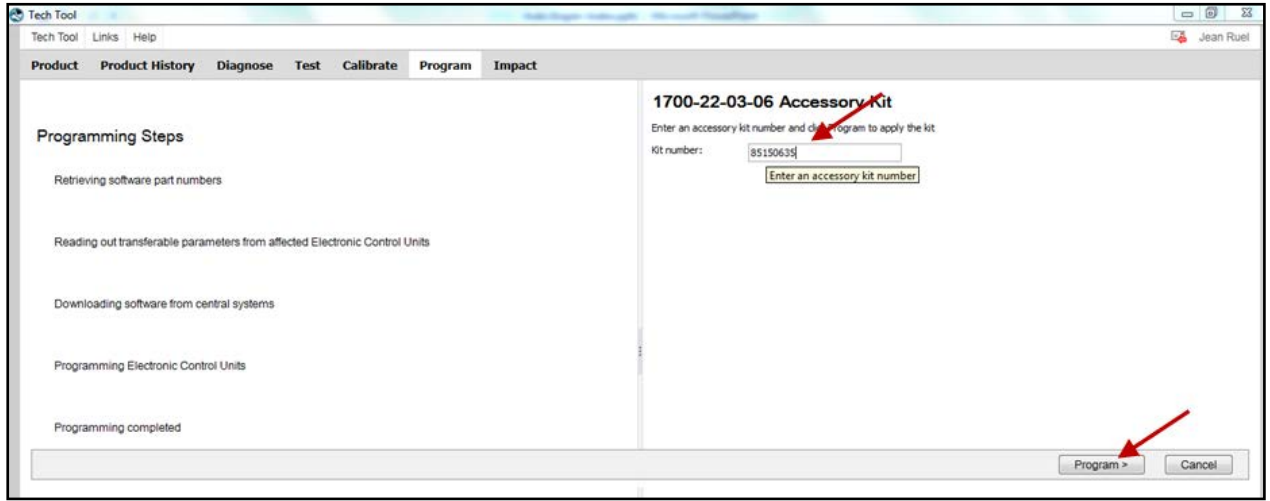

<span id="page-2-0"></span>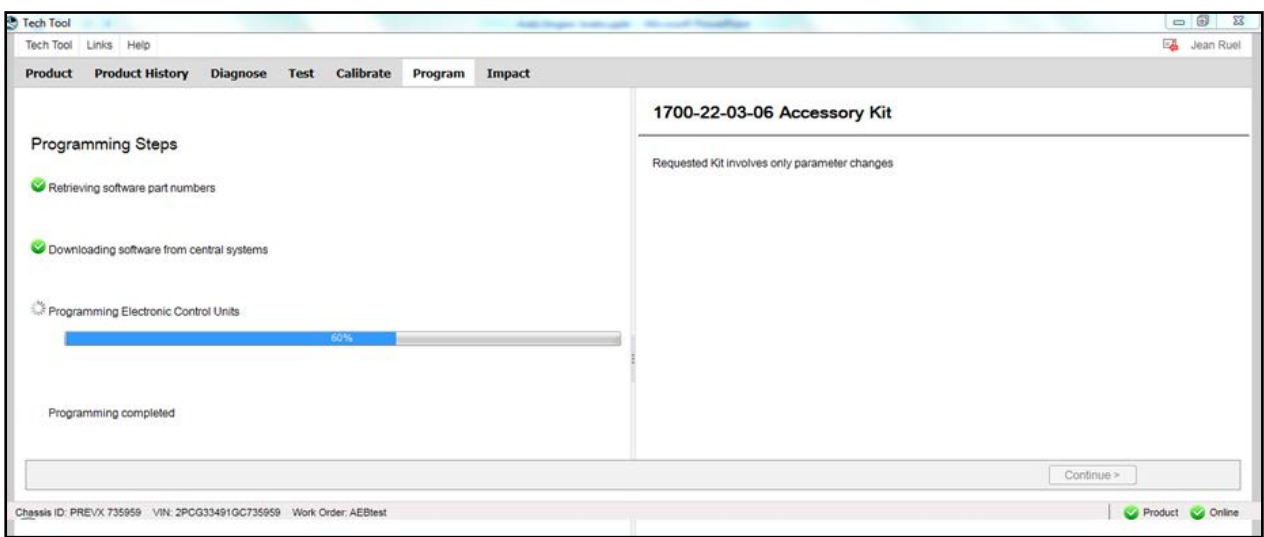

<span id="page-2-1"></span>**FIGURE 3**

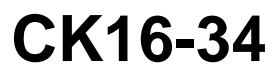

### **PART 2 – PROGRAM VECU (MID144)**

1. In Premium TechTool, select PROGRAM tab. In PROGRAM tab, select operation 1700-08-03-39 Program Electronic Control Unit then click START [\(FIGURE 4\)](#page-3-0).

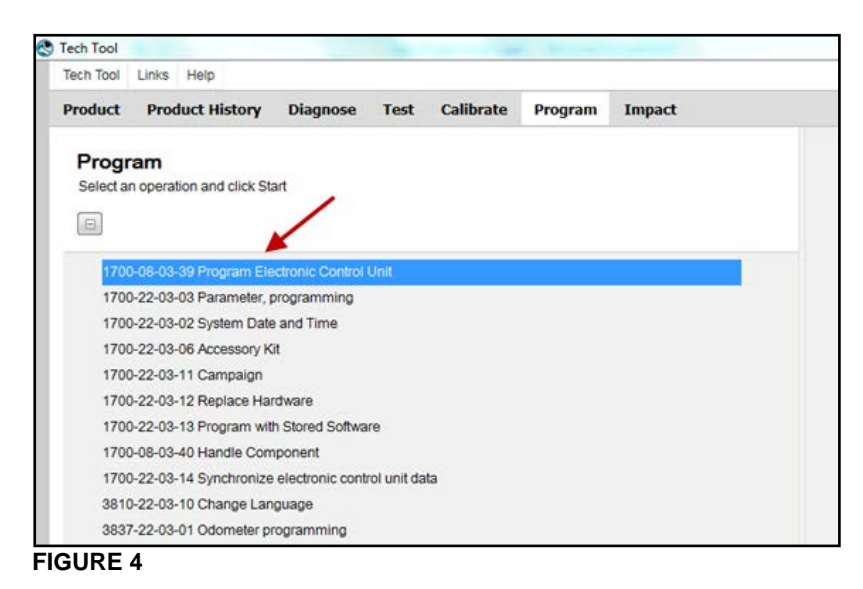

- <span id="page-3-0"></span>2. Select the proper electronic control unit which is VEHICLE ACU MID144 [\(FIGURE 5\)](#page-3-1).
- 3. Select UPDATE ELECTRONIC CONTROL UNIT WITH LATEST SOFTWARE [\(FIGURE 5\)](#page-3-1).
- 4. Click on PROGRAM button and then follow the instructions [\(FIGURE 5\)](#page-3-1).

<span id="page-3-1"></span>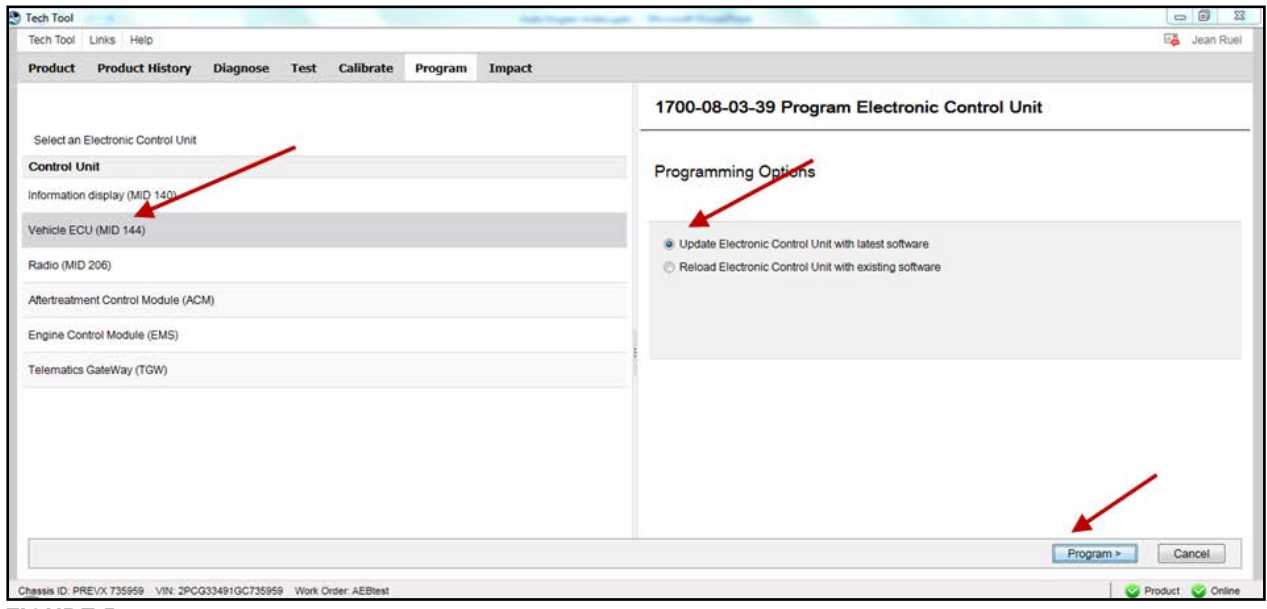

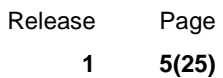

- 5. If the software present in the VECU is not up to date, the following message will appear. In this case, select YES [\(FIGURE 6\)](#page-4-0).
- 6. Click CONTINUE and follow the instructions [\(FIGURE 6\)](#page-4-0).

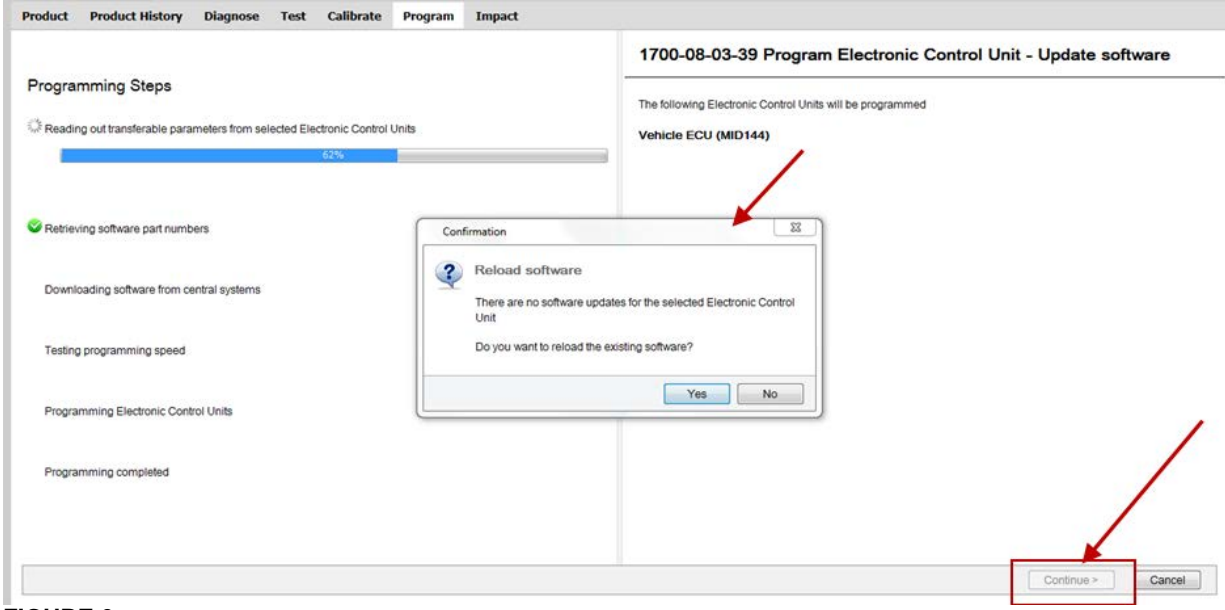

### <span id="page-4-0"></span>**FIGURE 6**

#### **PART 3 – PROGRAMMING DJ PARAMETER**

1. In Premium TechTool, select PROGRAM tab. In PROGRAM tab, select operation 1700-22-03-03 Parameter, programming then click START [\(FIGURE 7\)](#page-4-1).

<span id="page-4-1"></span>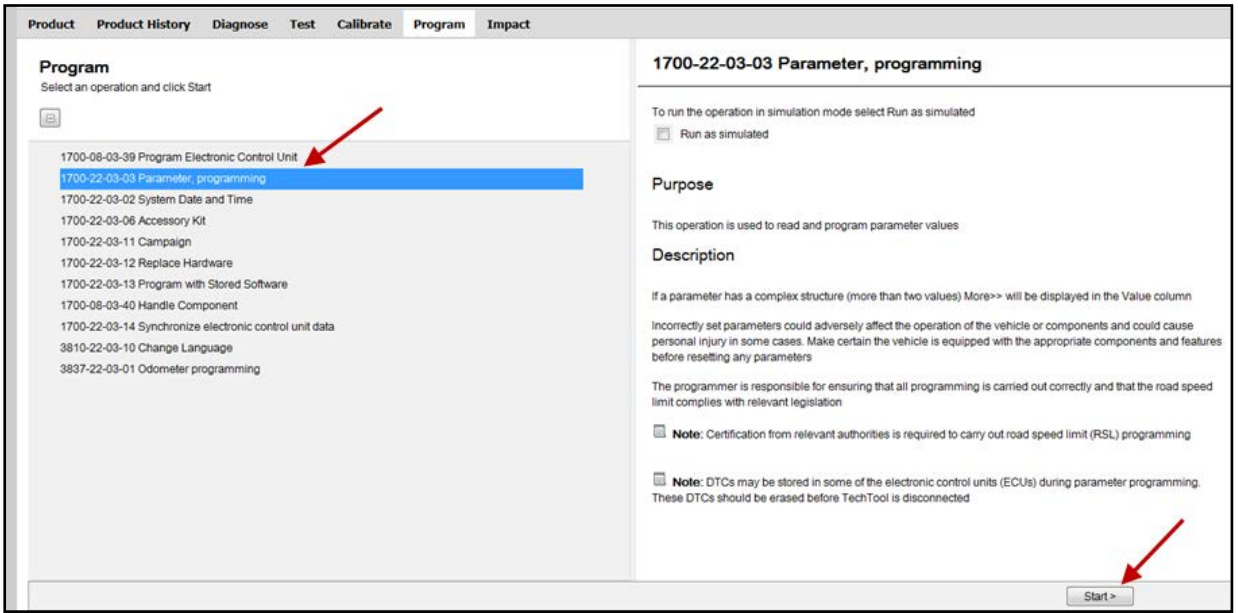

**FIGURE 7**

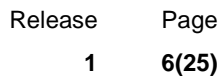

- 2. Under CONTROL UNIT, select Vehicle ECU (MID 144) in the drop-down list [\(FIGURE 8\)](#page-5-0).
- 3. Change the value of DJ parameter. Write in the field: **1.3** if unit is **mph** or **2** if unit is **km/h** then click ENTER on your keyboard [\(FIGURE 8\)](#page-5-0).
- 4. Click CONTINUE [\(FIGURE 8\)](#page-5-0).

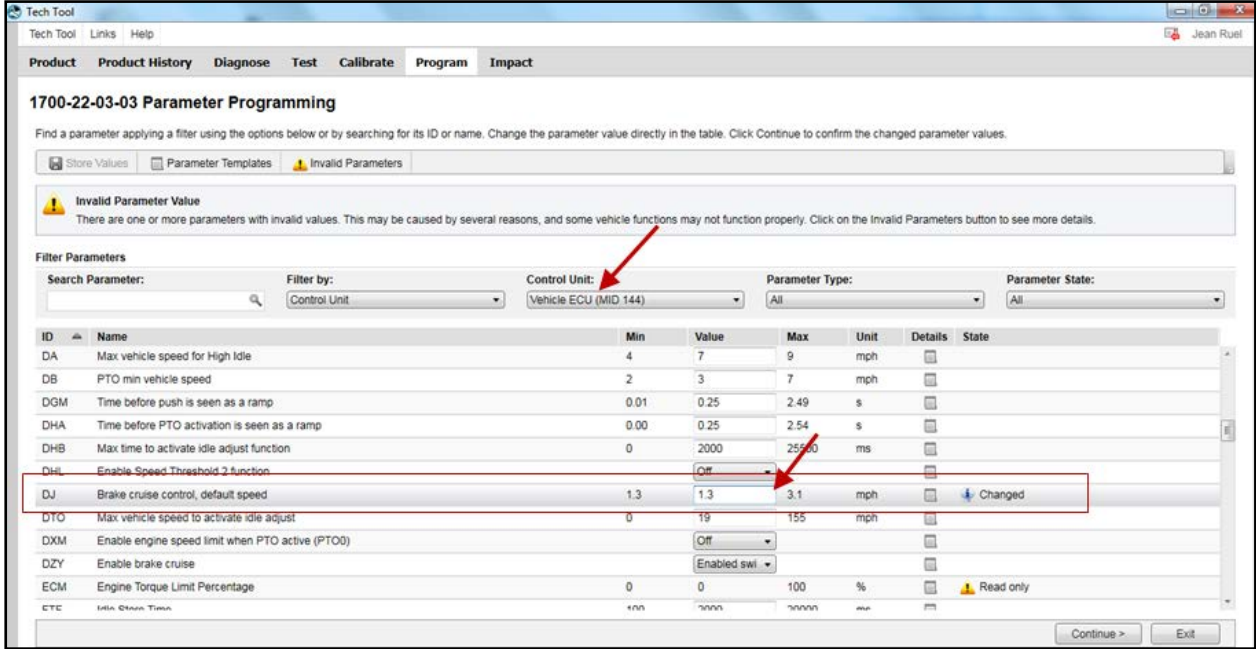

<span id="page-5-0"></span>**FIGURE 8**

5. Click PROGRAM [\(FIGURE 9\)](#page-5-1).

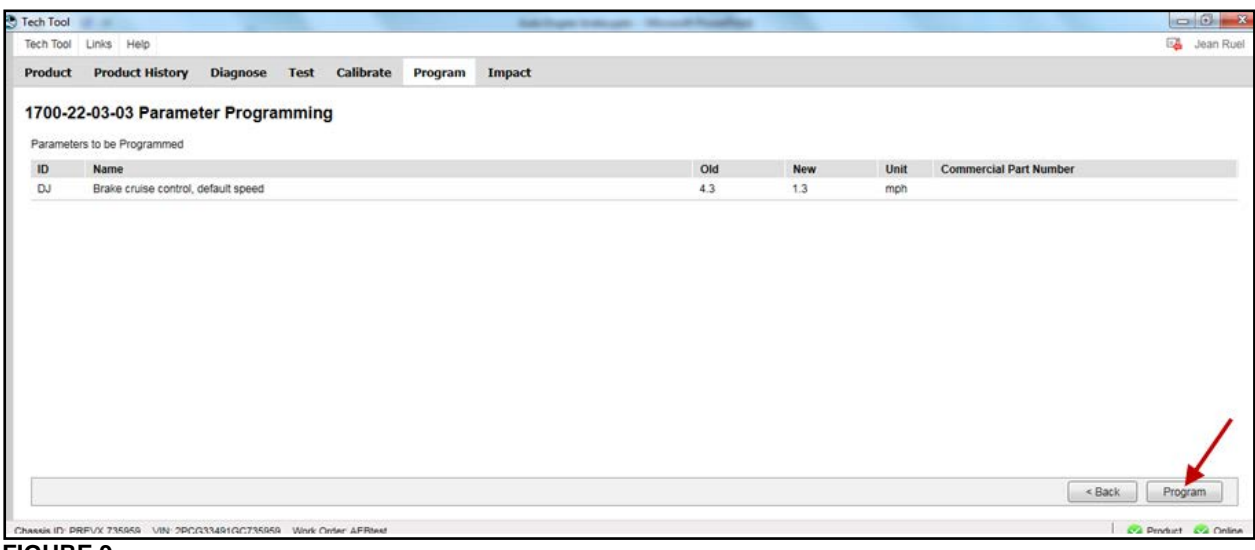

#### <span id="page-5-1"></span>**FIGURE 9**

6. Follow the instructions on your screen.

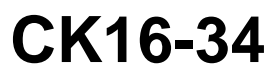

### **PART 4 – MULTIPLEX PROGRAMMING**

You need to make an appointment in a Prevost Service Center or contact your Prevost Service representative to have this part completed as it requires VPG (Vehicle Program Generator) software.

- 1. Connect VPG interface cable to the DB9 connector.
- 2. Change RTDPDL parameter value. Initial value is **NO**, change this value for **YES** using the drop-down list, then click on SELECT [\(FIGURE 10\)](#page-6-0).

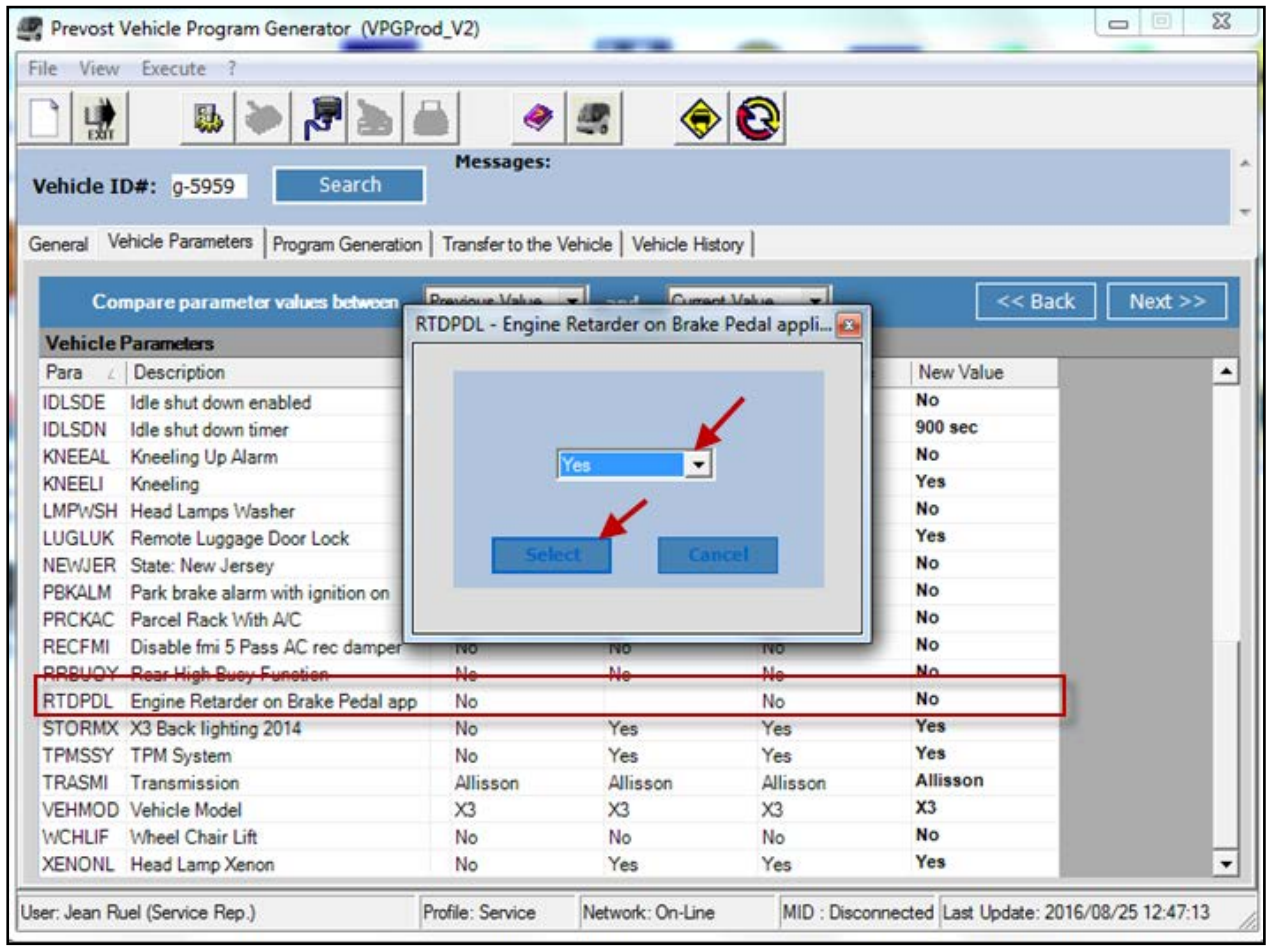

- <span id="page-6-0"></span>**FIGURE 10**
- 3. Select the PROGRAM GENERATION tab and follow instructions according to the usual procedure.
- 4. Select the TRANSFER TO THE VEHICLE tab and follow instructions according to the usual procedure.

## **Conversion Kit**

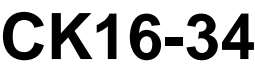

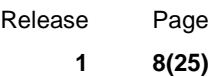

### **PART 5 – VALIDATION STEP**

- 1. In order to validate that the previous steps have successfully added the Volvo Engine Brake (VEB) AUTO mode, perform the following step.
- 2. Set the ignition switch to the ON position and check if the pictogram  $\bigcirc$  appears in the DID status line [\(FIGURE 11\)](#page-7-0). If this is the case, the Automatic control mode is successfully implemented on the vehicle.

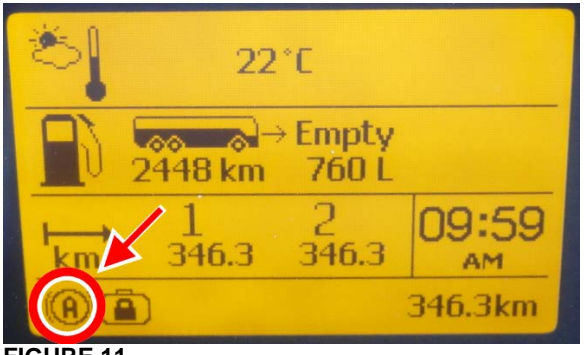

<span id="page-7-0"></span>**FIGURE 11**

### **PART 6 – OPTIONAL STEP, ADDITION OF AN ENGINE BRAKE CANCEL SWITCH**

Order the following parts:

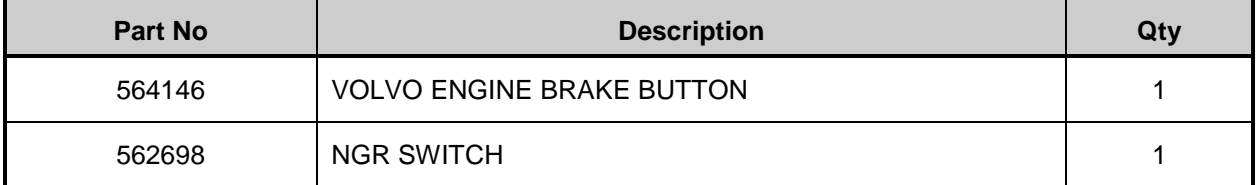

#### **NOTE**

*Material can be obtained through regular channels.*

Release Page **1 9(25)**

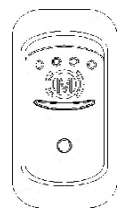

### **Engine Brake Cancel Switch (optional)**

The vehicle's engine brake is by default set to automatic (AUTO  $\circledR$ ) mode). On vehicles equipped with this switch, it is possible to disable the engine brake (OFF mode).

From OFF or AUTO mode, the driver can switch directly to Engine Brake LOW  $\mathbb D$  or Engine Brake HIGH (2) mode by using the buttons on the steering wheel.

The switch will have to be clicked again to return from OFF mode to AUTO @ mode (cycling the ignition will have the same effect).

- 1. Remove the dashboard cover.
- 2. Locate a free switch location on the L.H. dashboard panel [\(FIGURE 12\)](#page-8-0).

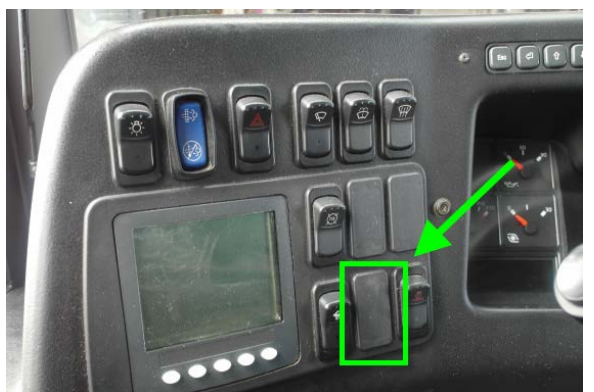

**FIGURE 12**

- <span id="page-8-0"></span>3. Remove the dummy plate [\(FIGURE 12\)](#page-8-0) on the free switch location.
- 4. Insert the switch body.
- 5. Mount the button on the switch body.
- 6. From behind the dashboard, located connector **SW16** among the dashboard harness. Connect SW16 to the switch body.

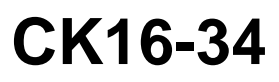

## **PROCEDURE FOR US10 VEHICLES**

### **PART 1 - RUN ACCESSORY KIT**

**DANGER** Park vehicle safely, apply parking brake, stop engine and set the ignition key to ON.

1. In Premium TechTool, select PRODUCT tab. Enter work order number [\(FIGURE 13\)](#page-9-0).

<span id="page-9-0"></span>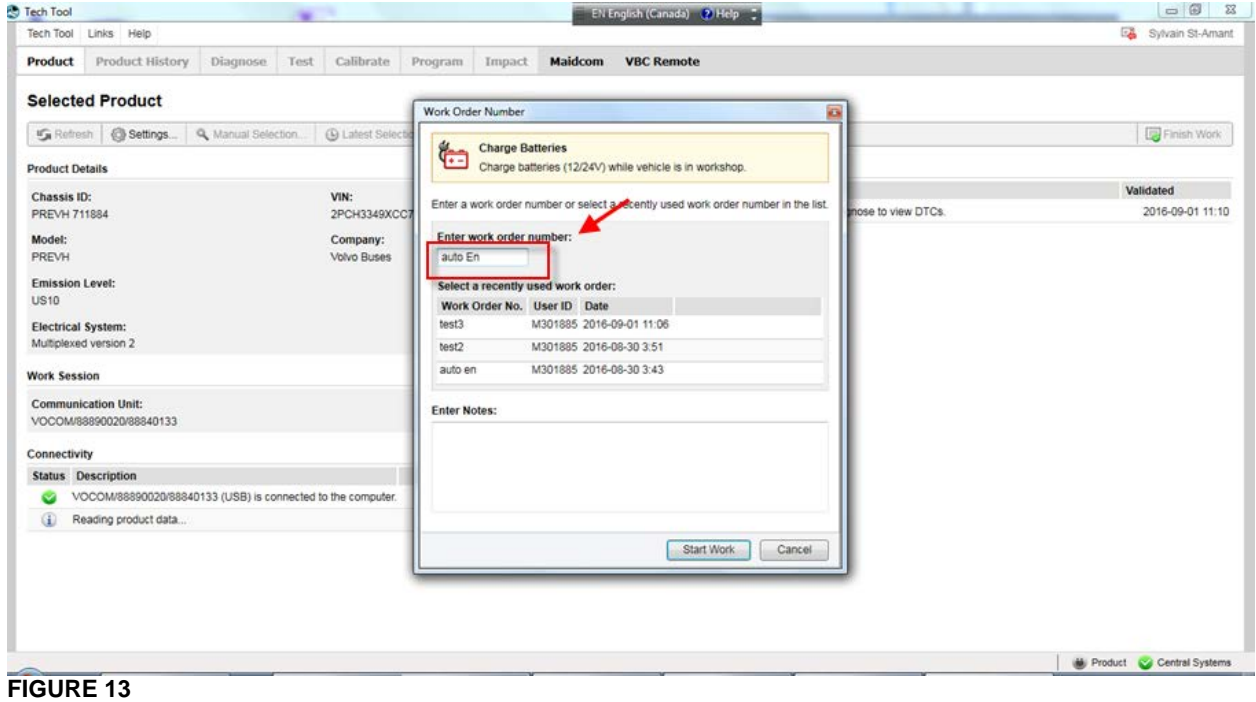

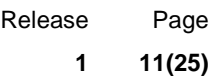

2. Premium TechTool should confirm with two green dots that you are properly connected to the vehicle and the central system [\(FIGURE 14\)](#page-10-0)

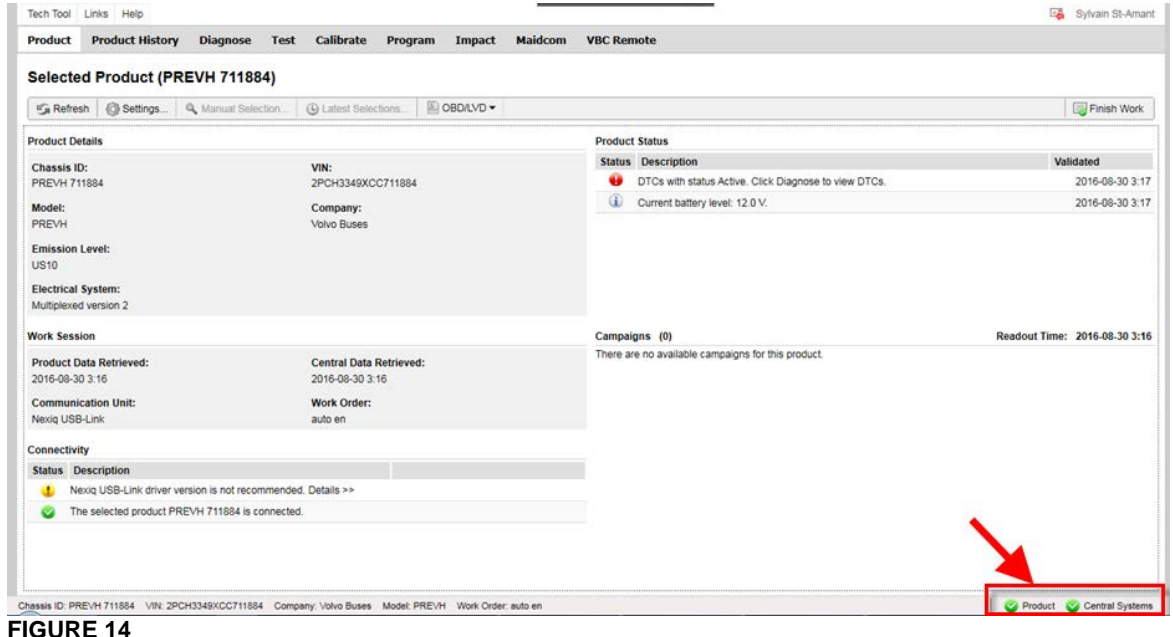

<span id="page-10-0"></span>3. In Premium TechTool, select PROGRAM tab. In PROGRAM tab, select operation 1700-22-03-06 Accessory Kit then click START [\(FIGURE 15\)](#page-10-1).

<span id="page-10-1"></span>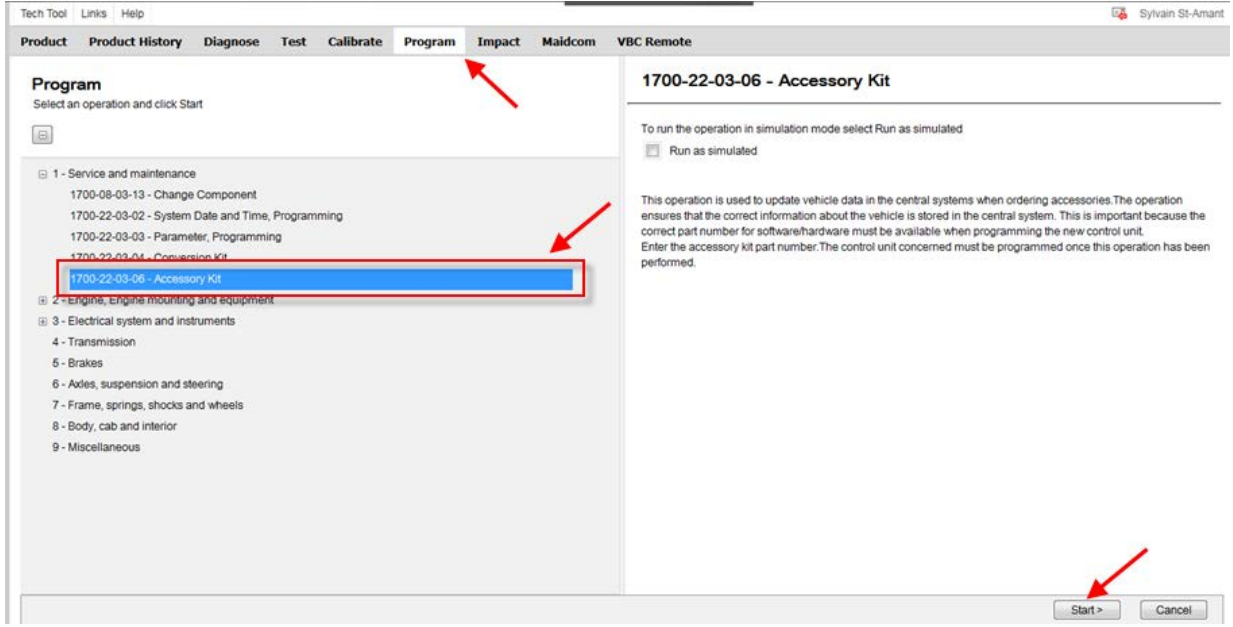

**FIGURE 15**

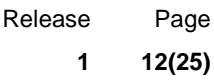

### 4. Click  $\blacktriangleright$  (play) [\(FIGURE 16\)](#page-11-0).

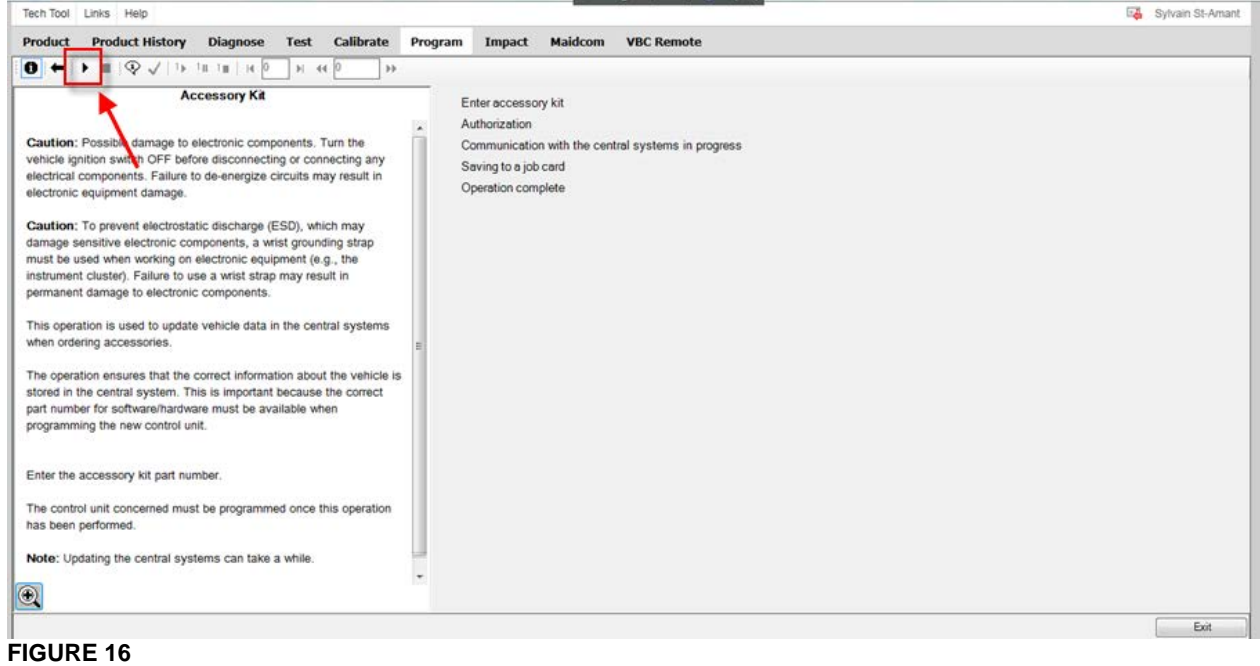

<span id="page-11-0"></span>5. Enter the accessory kit number 85150635 [\(FIGURE 17\)](#page-11-1) and then click OK.

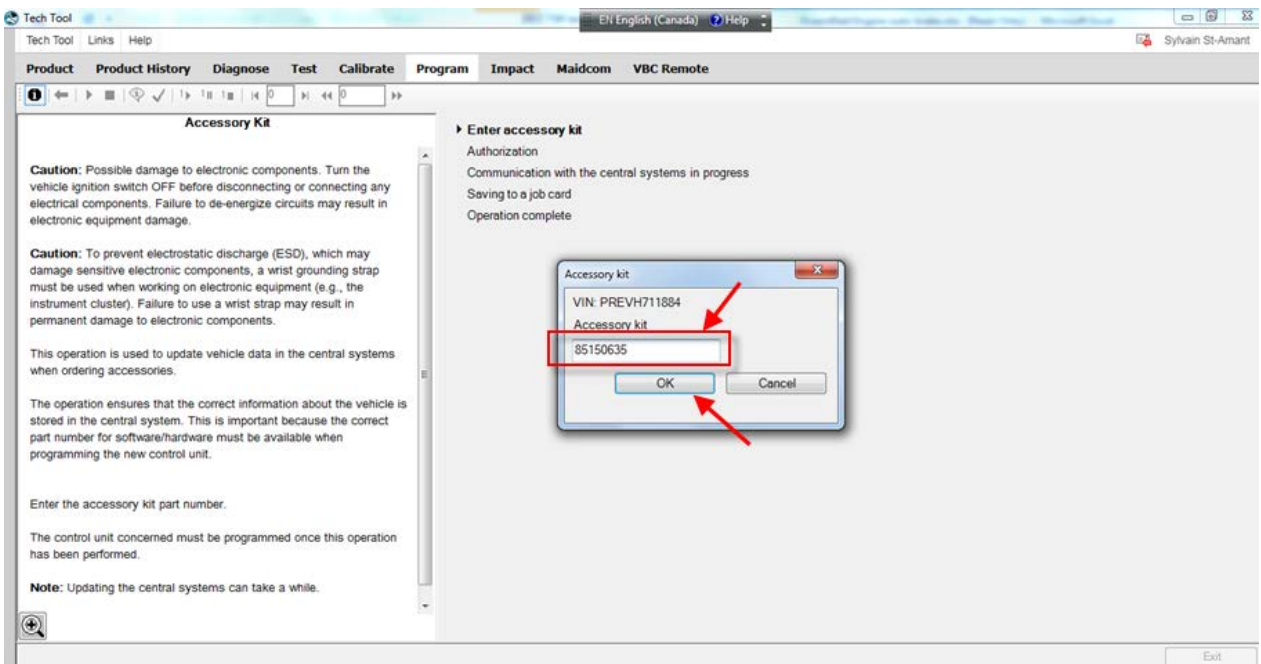

<span id="page-11-1"></span>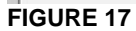

Release Page **1 13(25)**

#### 6. If this pop up appears, click CLOSE [\(FIGURE 18\)](#page-12-0).

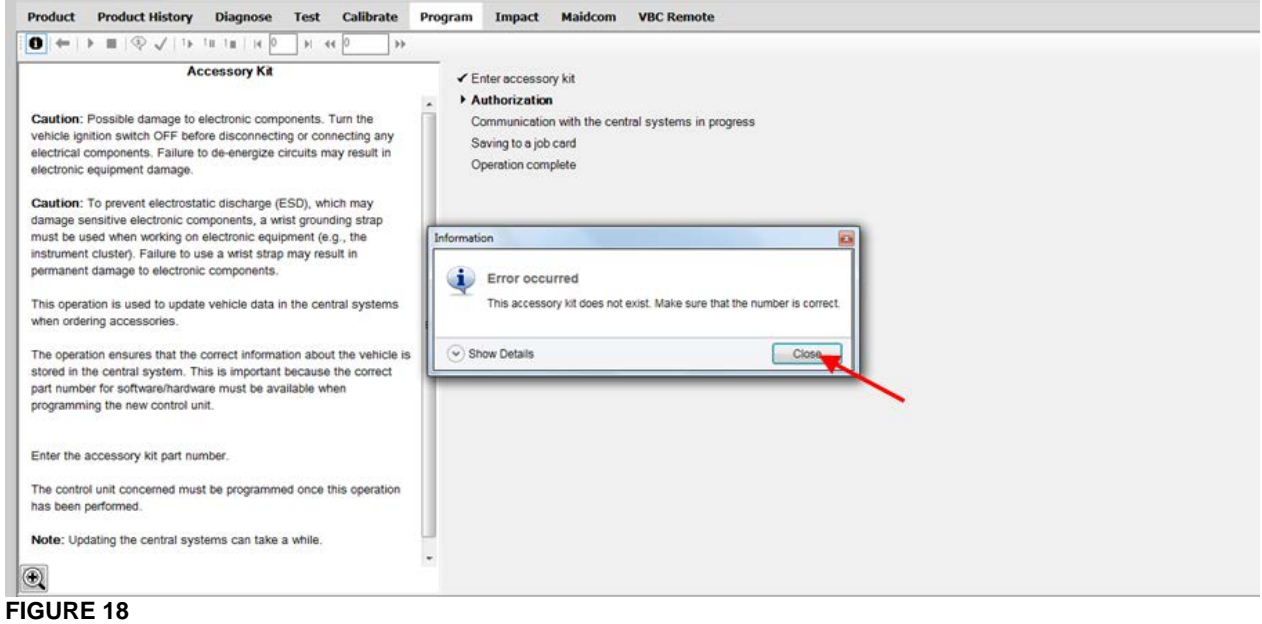

<span id="page-12-0"></span>**PART 2 – PROGRAM VECU (MID144)**

1. In Premium TechTool, select PROGRAM tab. In PROGRAM tab, select operation 3649-22-03-01 – MID 144 ECU, Programming then click START [\(FIGURE 19\)](#page-12-1).

<span id="page-12-1"></span>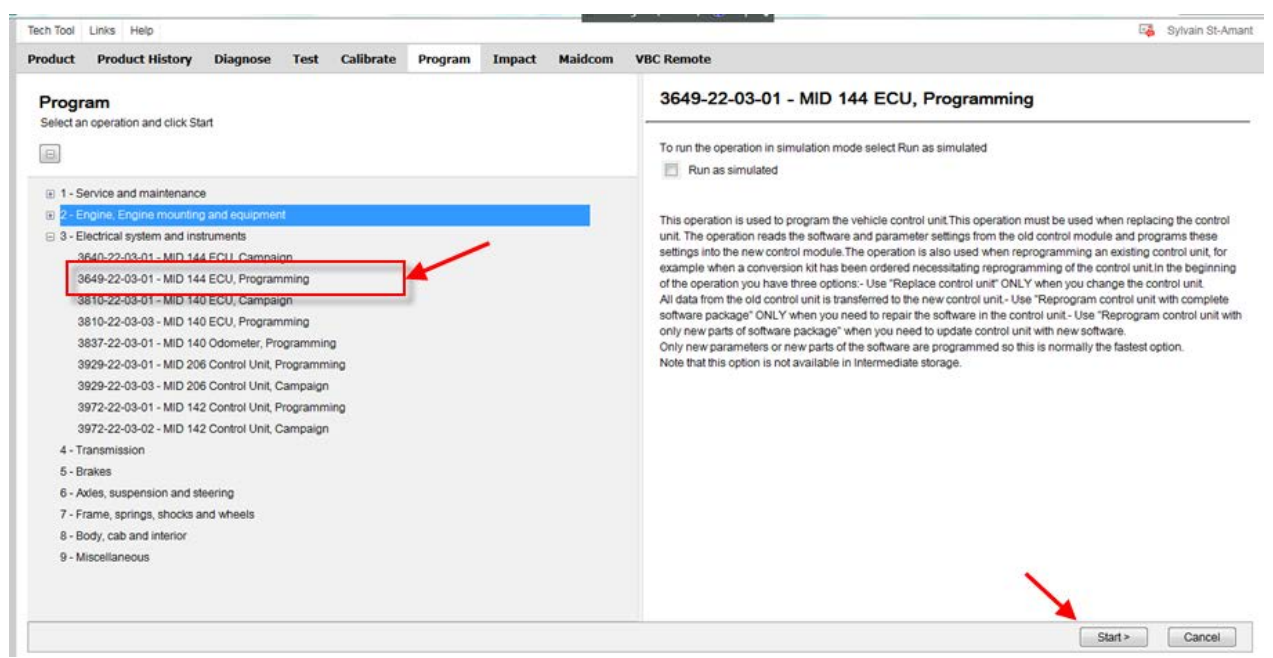

**FIGURE 19**

Release Page **1 14(25)**

### 2. Click  $\blacktriangleright$  (play) [\(FIGURE 20\)](#page-13-0).

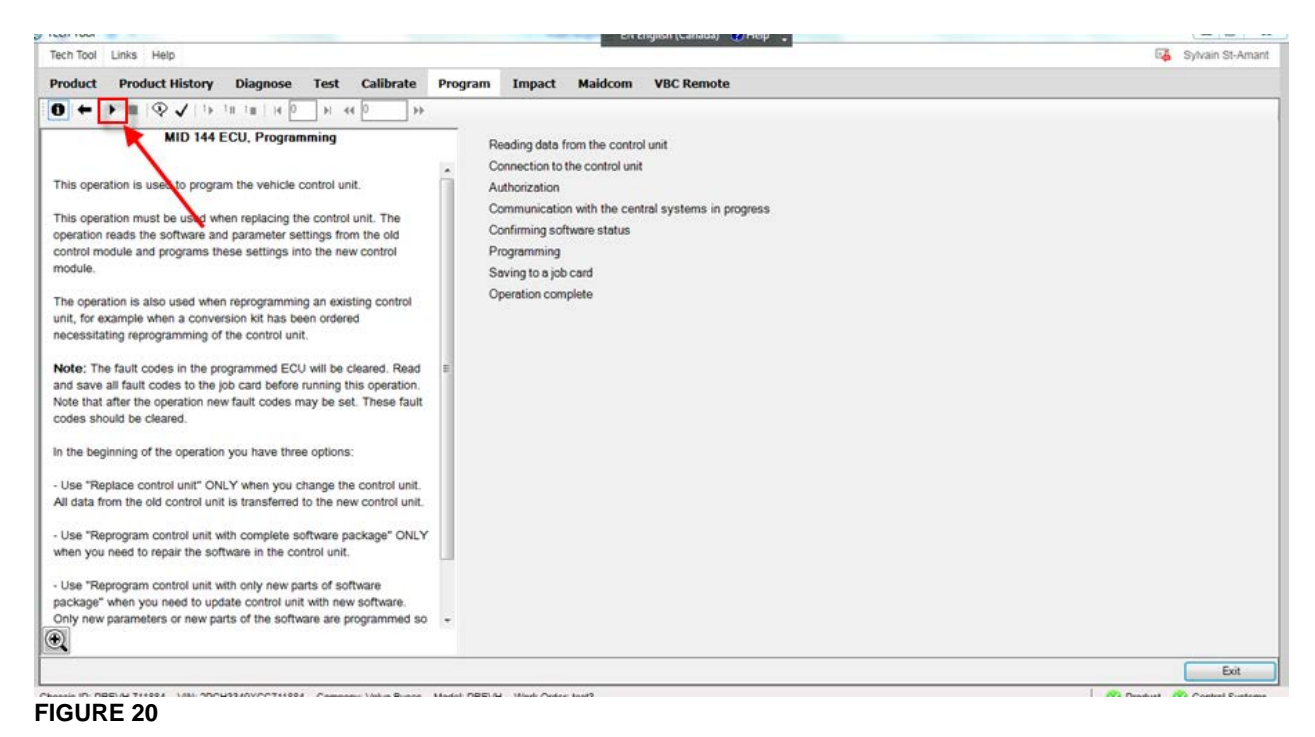

### <span id="page-13-0"></span>3. Click OK [\(FIGURE 21\)](#page-13-1).

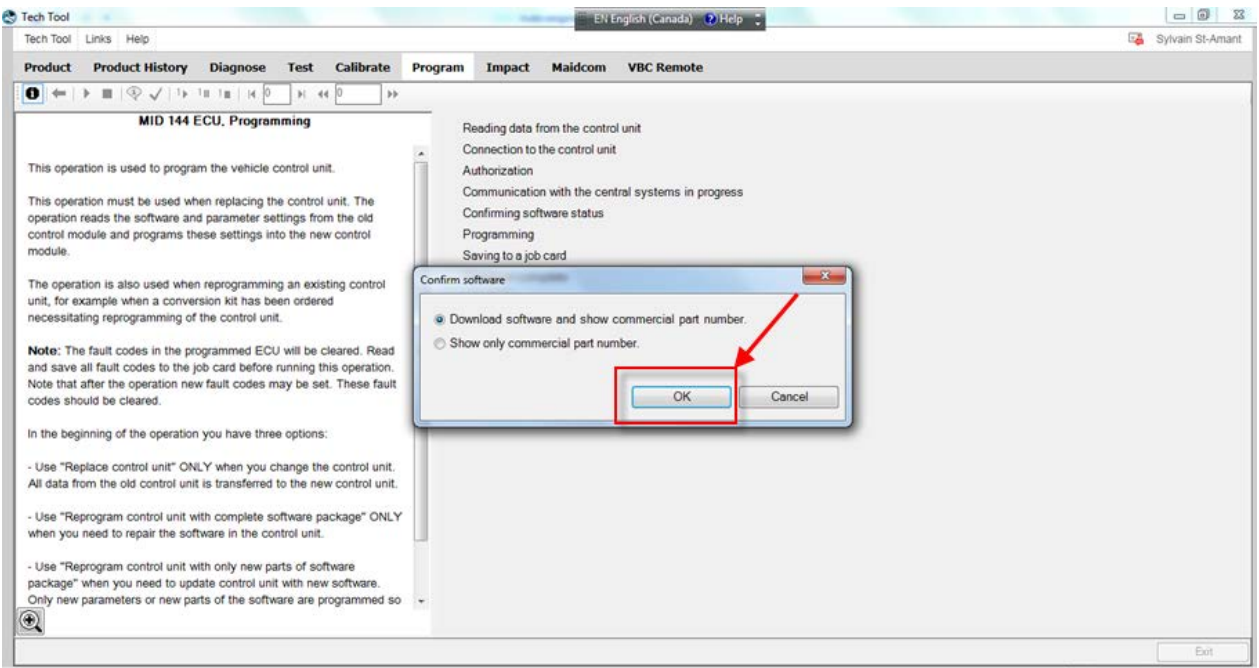

<span id="page-13-1"></span>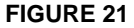

Release Page **1 15(25)**

4. Select **REPROGRAM CONTROL UNIT WITH ONLY NEW PARTS OF SOFTWARE PACKAGE** and then click OK [\(FIGURE 22\)](#page-14-0).

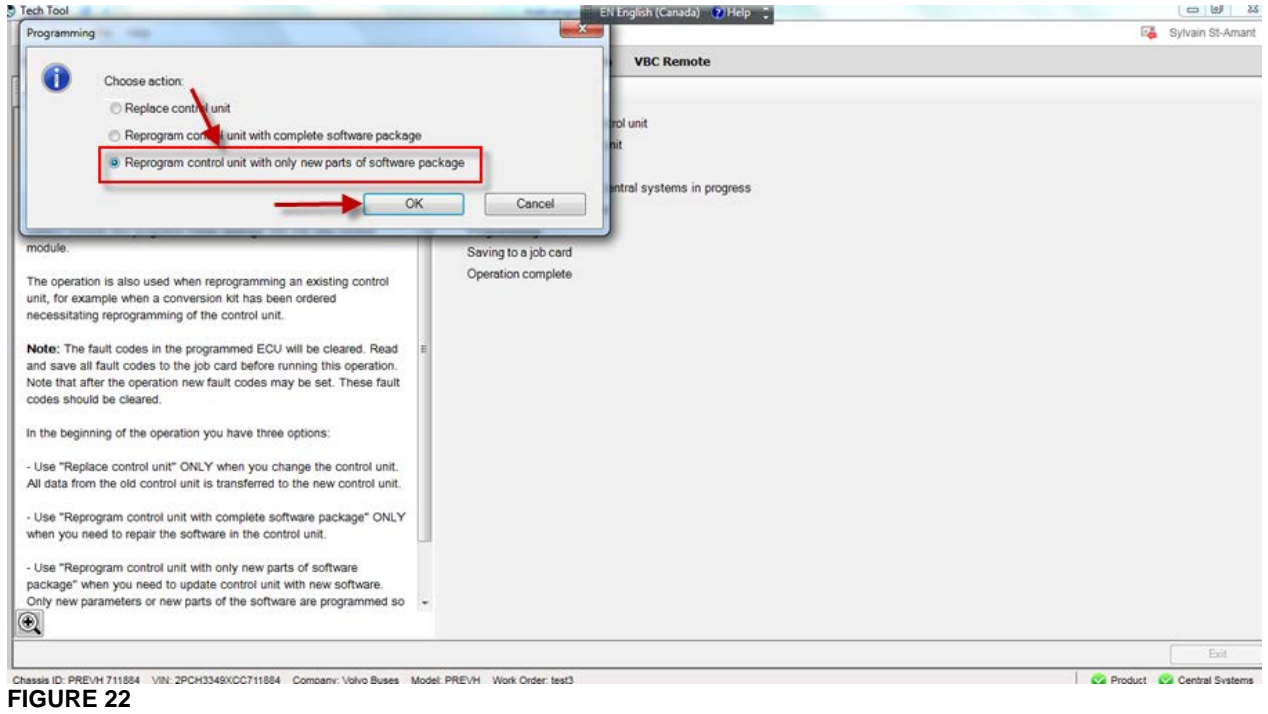

<span id="page-14-0"></span>5. Validate the conditions shown on the pop up window [\(FIGURE 23\)](#page-14-1).

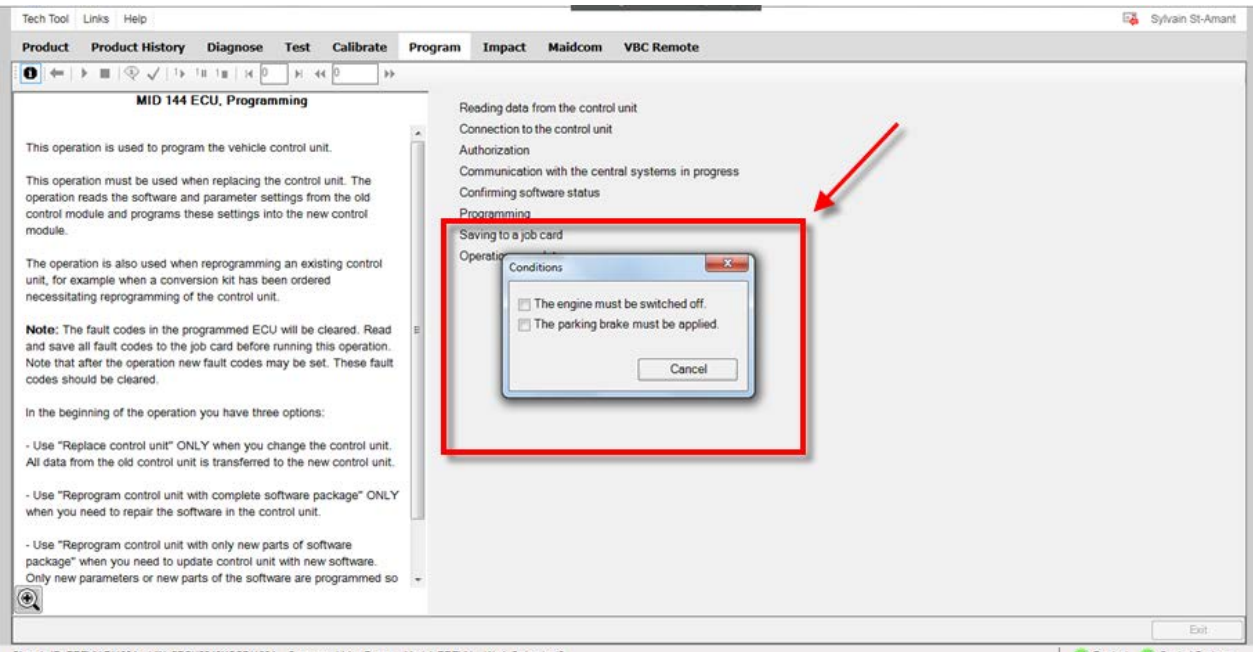

<span id="page-14-1"></span>**FIGURE 23**

Release Page **1 16(25)**

#### 6. Click CONTINUE [\(FIGURE 24\)](#page-15-0).

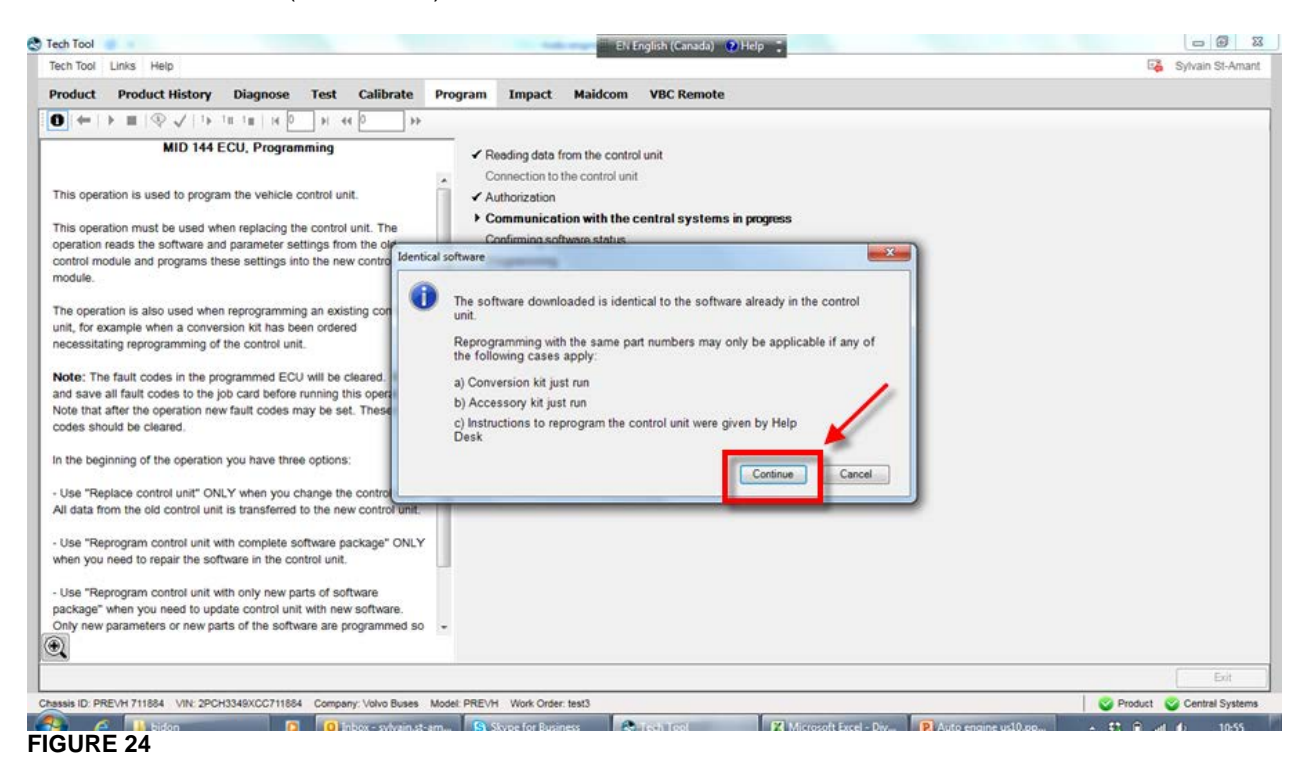

#### <span id="page-15-0"></span>7. Click OK [\(FIGURE 25\)](#page-15-1).

<span id="page-15-1"></span>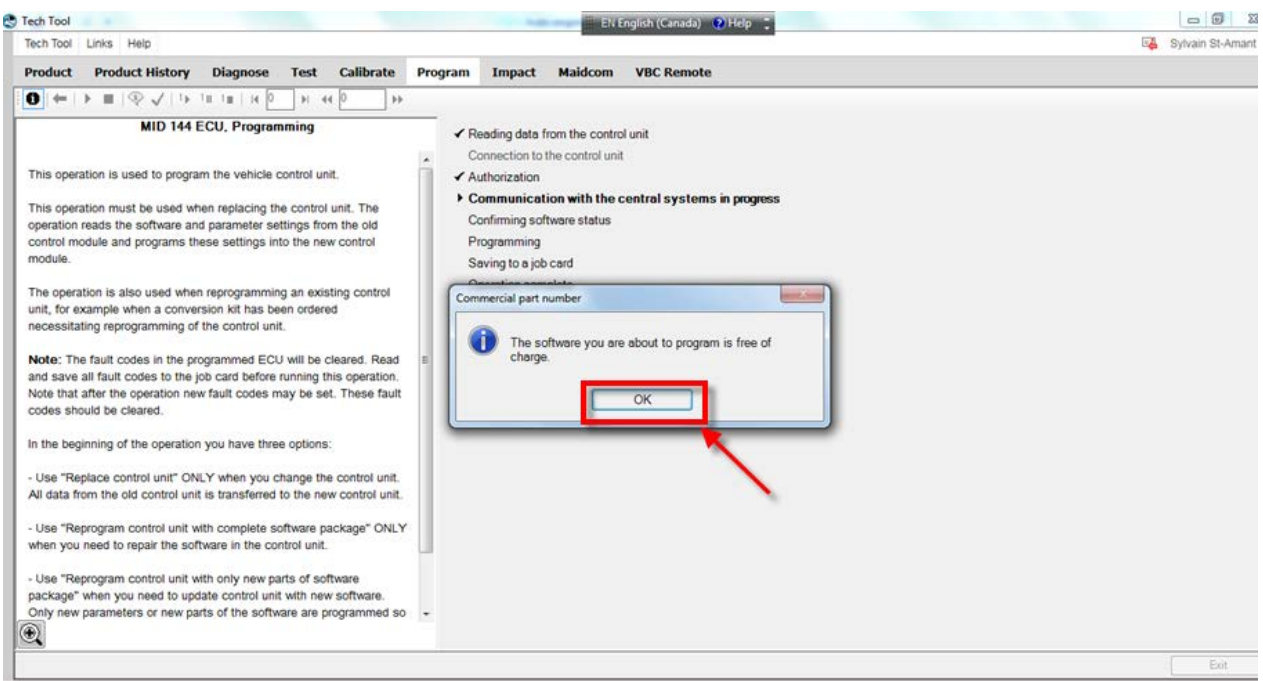

Release Page **1 17(25)**

### 8. Programming is in progress [\(FIGURE 26](#page-16-0) & [FIGURE 27\)](#page-16-1).

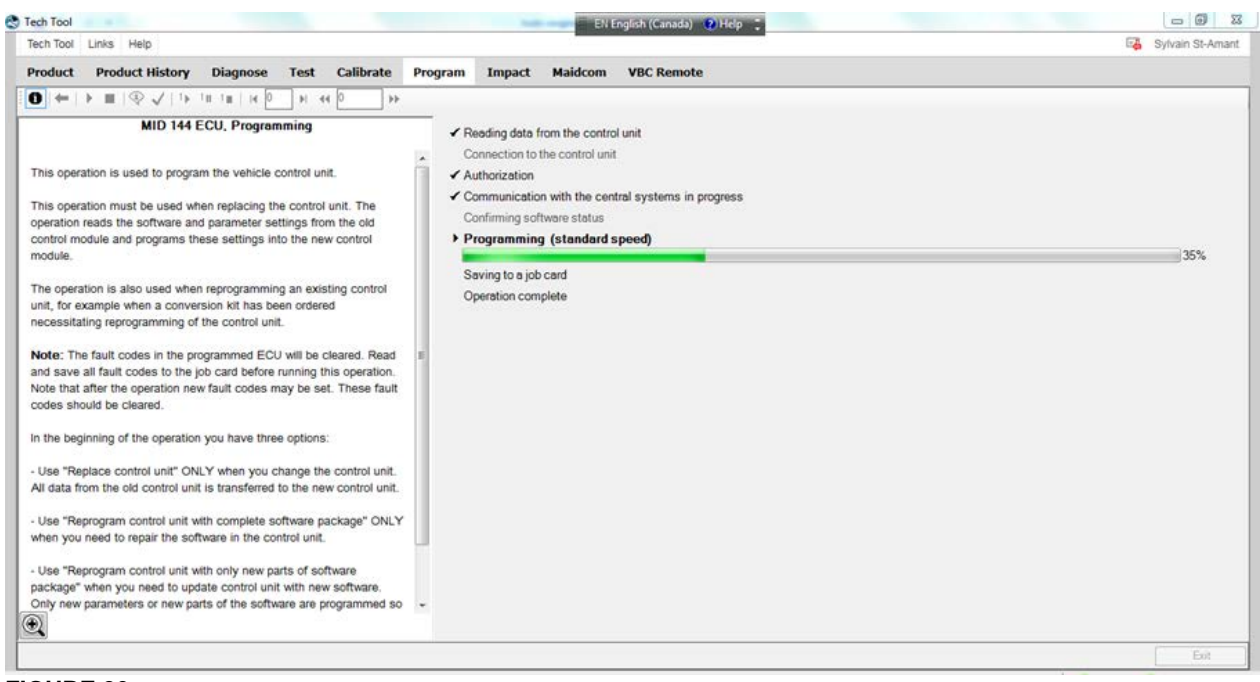

<span id="page-16-0"></span>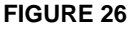

<span id="page-16-1"></span>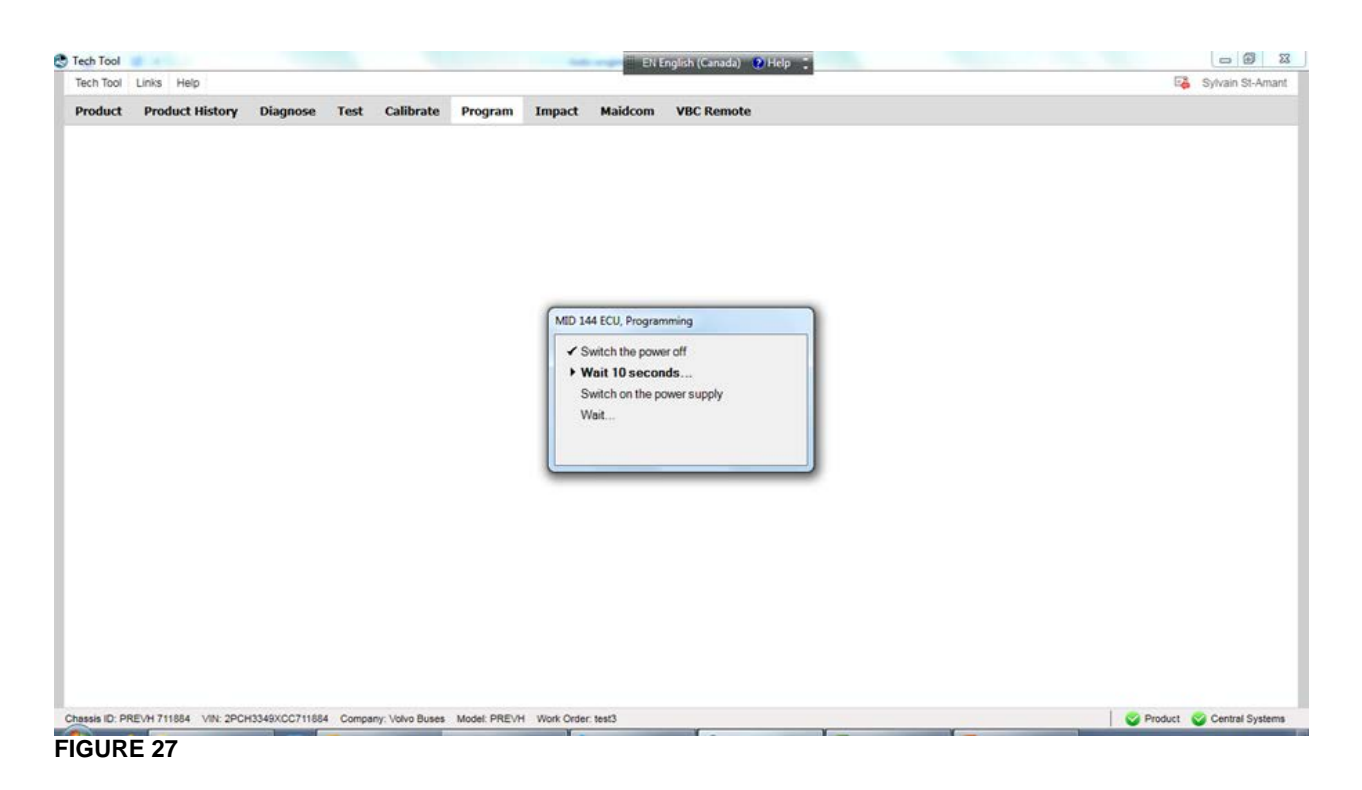

Release Page **1 18(25)**

9. Click  $\blacksquare$  (stop) and then click EXIT [\(FIGURE 28\)](#page-17-0).

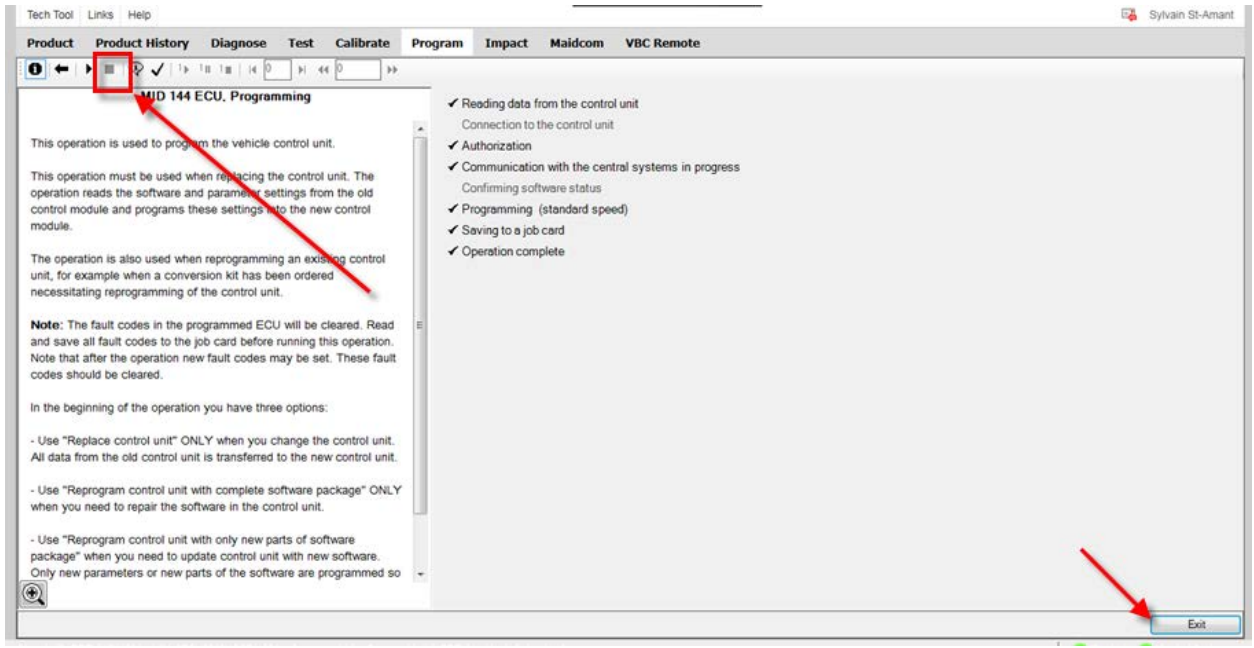

#### <span id="page-17-0"></span>**FIGURE 28**

#### **PART 3 – PROGRAMMING DJ PARAMETER**

1. In Premium TechTool, select PROGRAM tab. In PROGRAM tab, select operation 1700-22-03-03 Parameter, programming then click START [\(FIGURE 29\)](#page-17-1).

<span id="page-17-1"></span>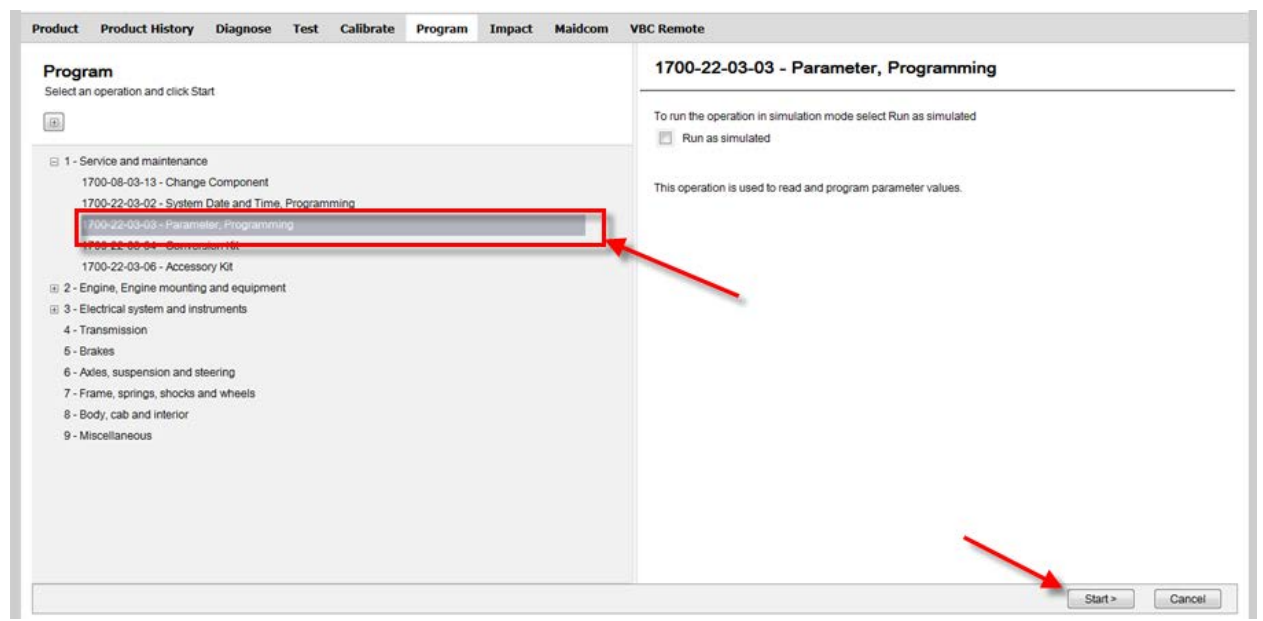

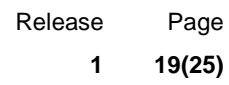

2. Click YES on this pop up window [\(FIGURE 30\)](#page-18-0).

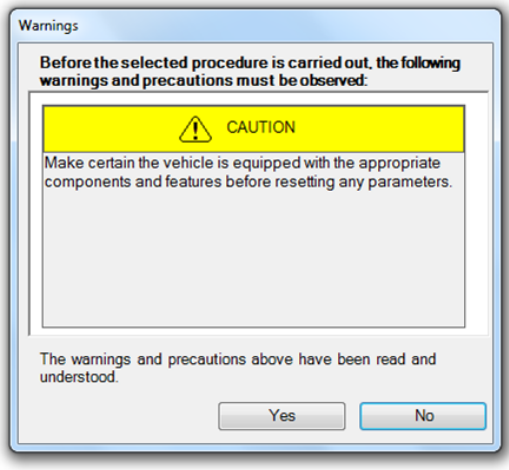

<span id="page-18-0"></span>**FIGURE 30**

3. Click  $\triangleright$  (play) [\(FIGURE 31\)](#page-18-1).

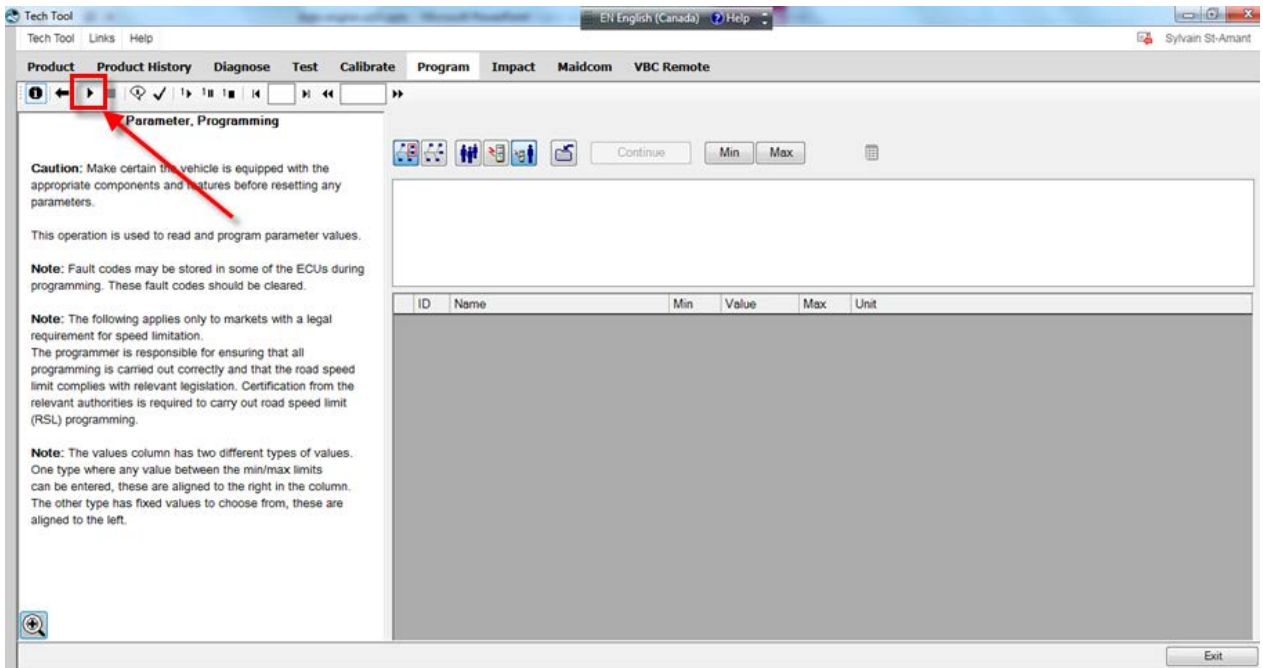

<span id="page-18-1"></span>**FIGURE 31**

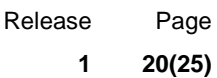

4. Select the icon shown at step (1) on [FIGURE 32.](#page-19-0) Select the proper MID number which is **144 Vehicle ECU** (see step 2). Proper MID number is. locate DJ parameter in the list below (step 3).

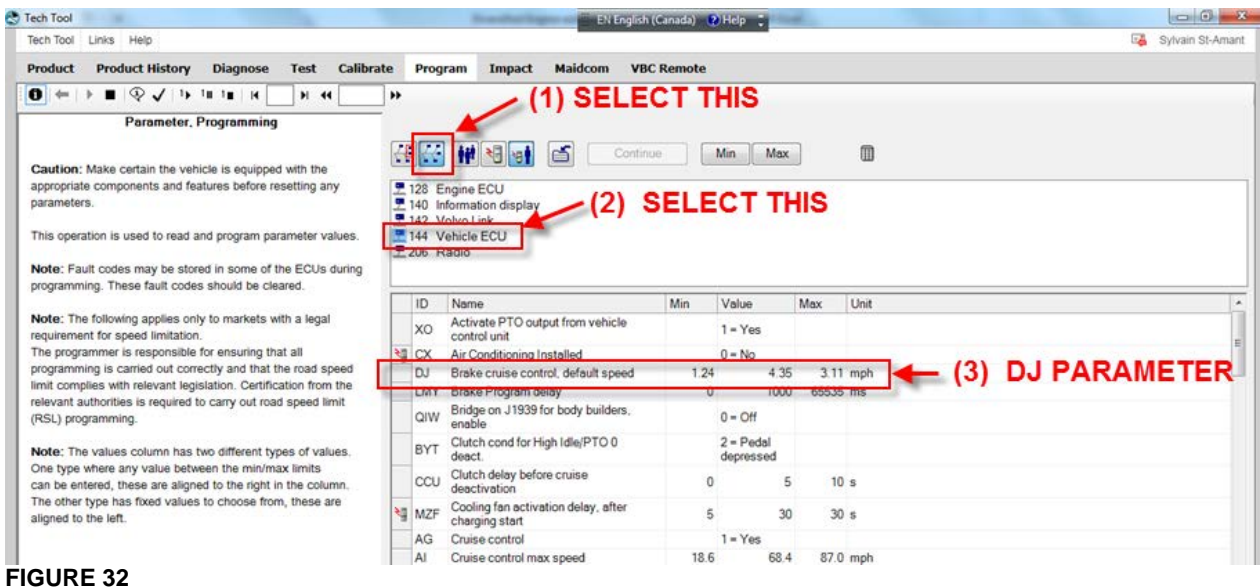

<span id="page-19-0"></span>5. Change DJ parameter **Value** to 2.00 [\(FIGURE 33\)](#page-19-1) then press ENTER on your keyboard.

<span id="page-19-1"></span>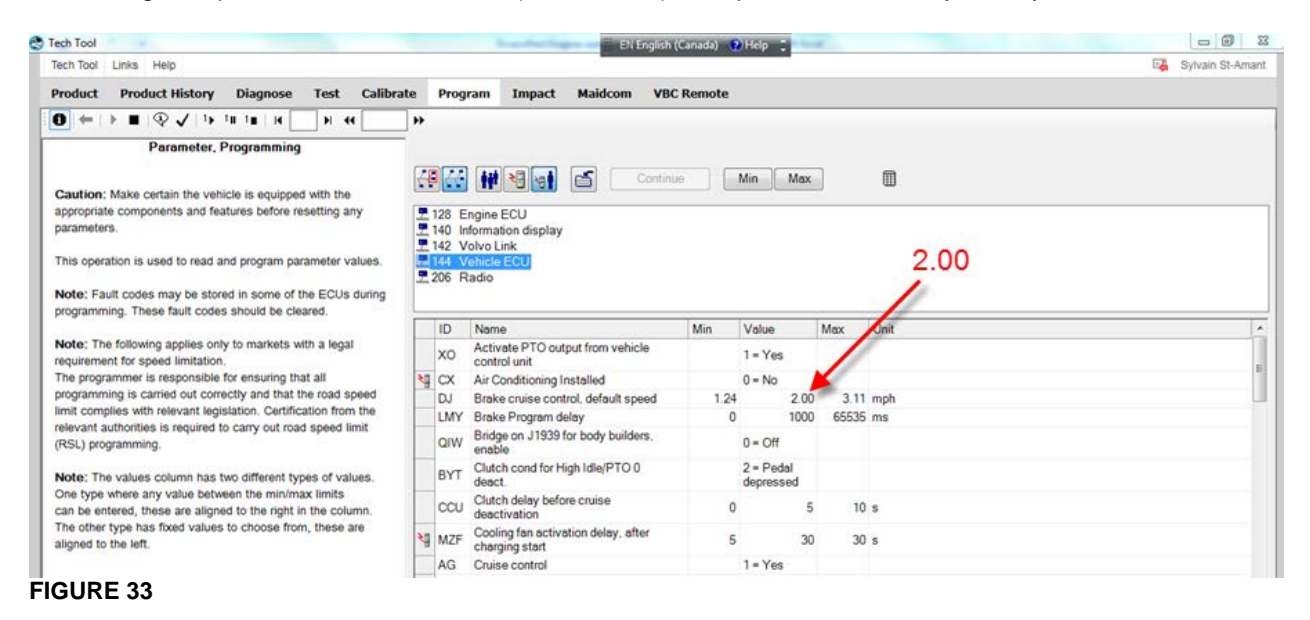

Release Page **1 21(25)**

### 6. Click on CONTINUE [\(FIGURE 34\)](#page-20-0).

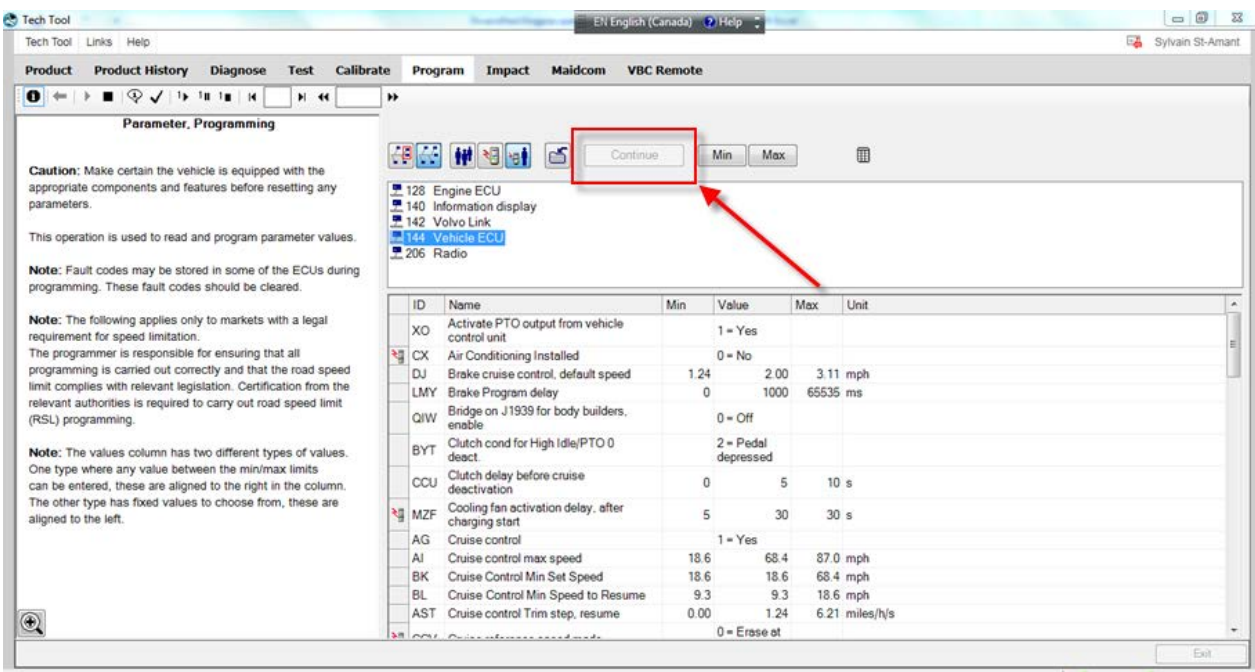

<span id="page-20-0"></span>**FIGURE 34**

7. Click on PROGRAM button [\(FIGURE 35\)](#page-20-1).

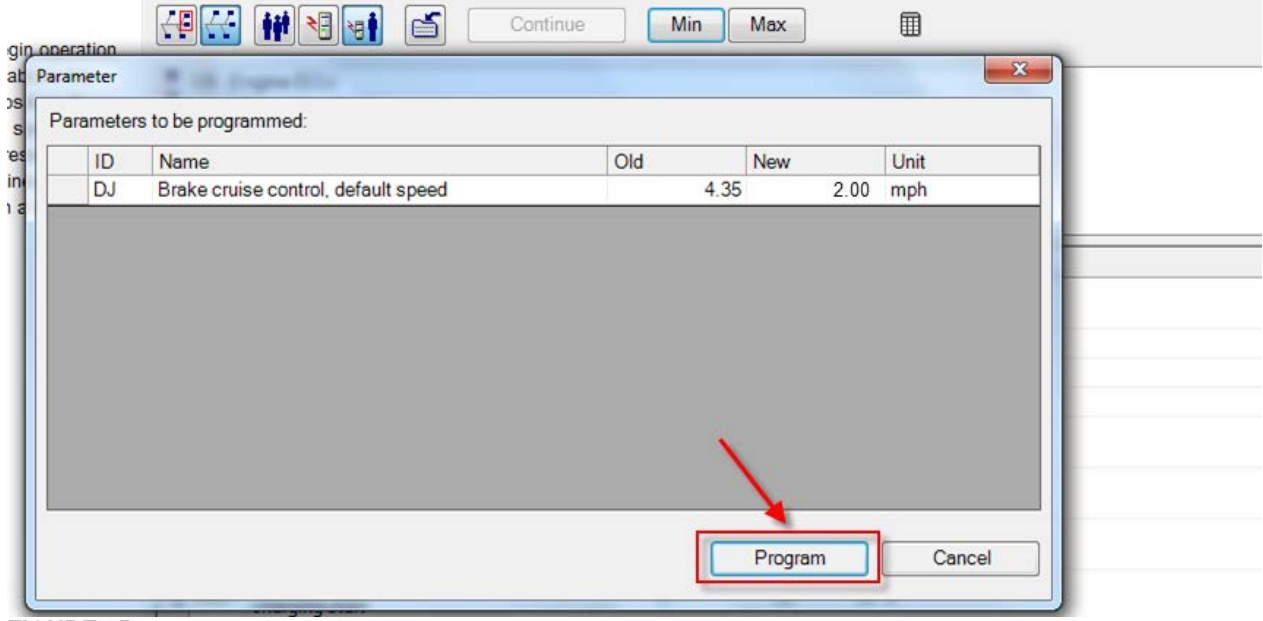

<span id="page-20-1"></span>**FIGURE 35**

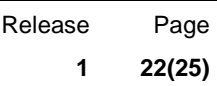

### 8. Click (stop) (arrow 1) and then EXIT (arrow 2) ([FIGURE 36](#page-21-0)).

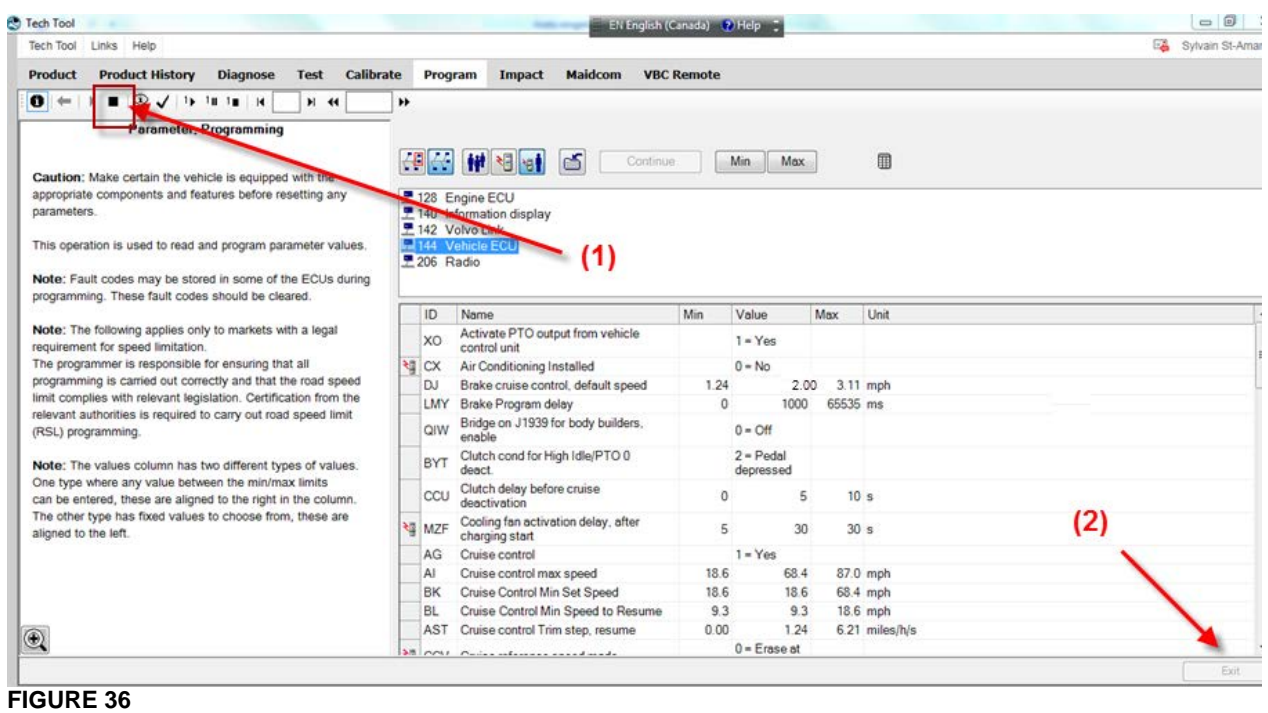

<span id="page-21-0"></span>9. Execute the following command shown on your laptop screen [\(FIGURE 37\)](#page-21-1).

<span id="page-21-1"></span>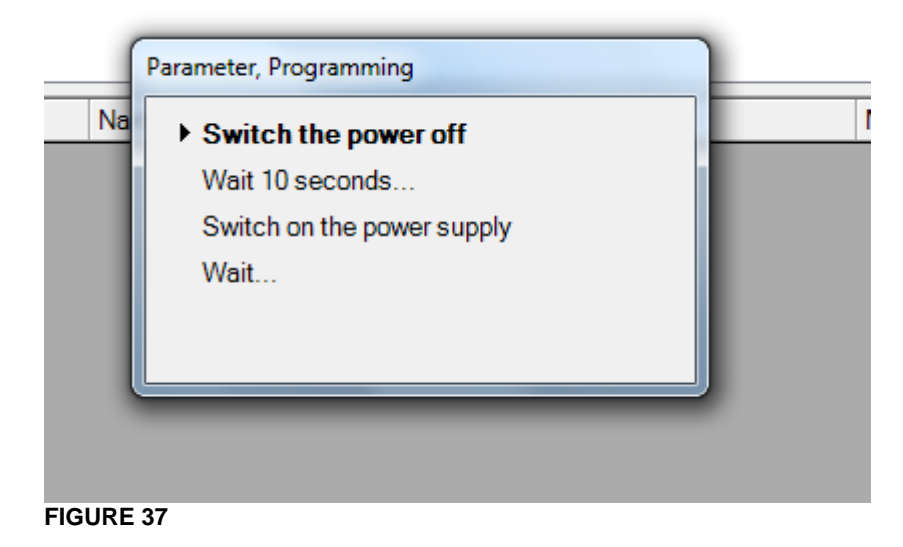

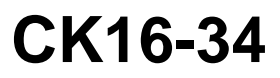

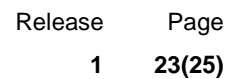

10. On the PRODUCT tab, click FINISH WORK button [\(FIGURE 38\)](#page-22-0).

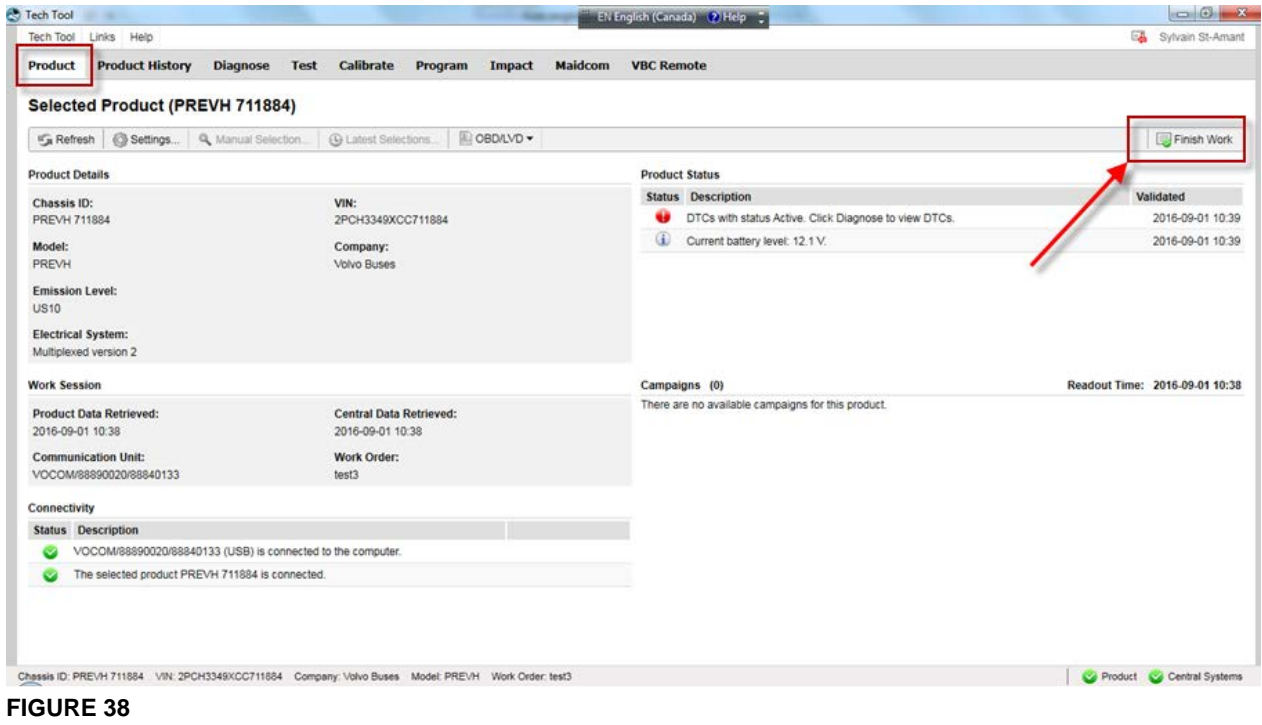

<span id="page-22-0"></span>11. Log Premium Tech Tool off [\(FIGURE 39\)](#page-22-1).

<span id="page-22-1"></span>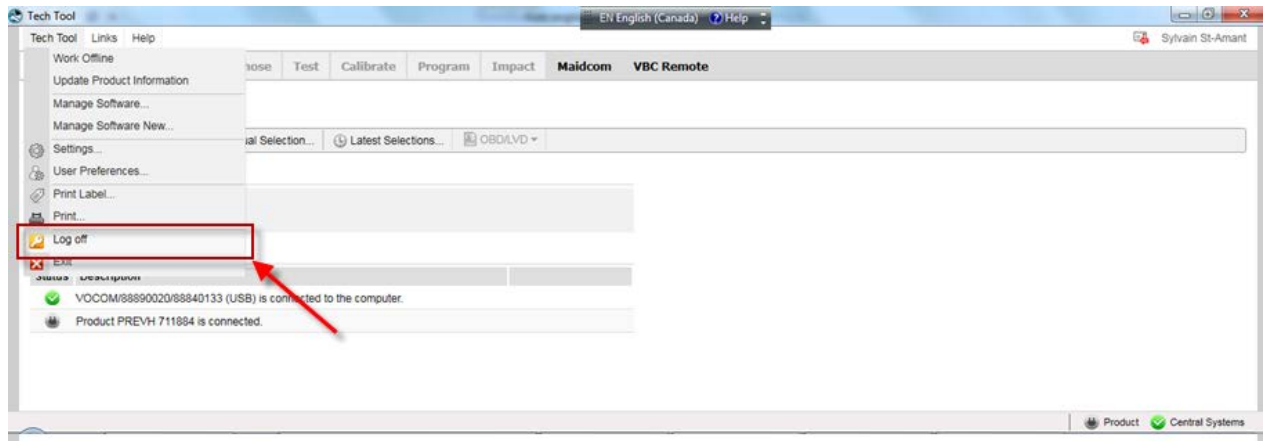

### **PART 4 – ADDITION OF A JUMPER CABLE**

1. Install a jumper cable between the engine brake dashboard switch ground wire and circuit 163B. [\(FIGURE 40\)](#page-23-0). Doing this will keep the engine brake switch activated.

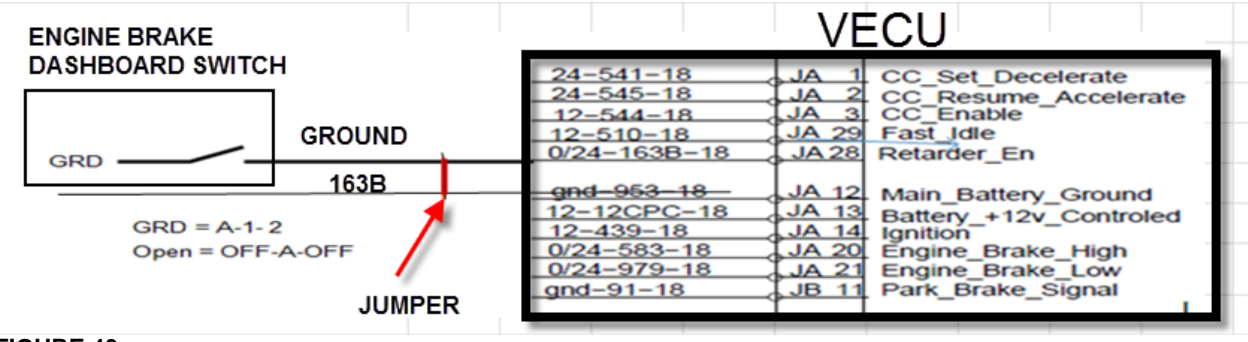

<span id="page-23-0"></span>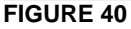

### **PART 5 – VALIDATION STEP**

- 1. In order to validate that the previous steps have successfully added the Volvo Engine Brake (VEB) AUTO mode, perform the following step.
- 2. Set the ignition switch to the ON position and check if the pictogram  $\omega$  appears in the DID status line [\(FIGURE 42\)](#page-23-1). If this is the case, the Automatic control mode was successfully implemented on the vehicle.

<span id="page-23-1"></span>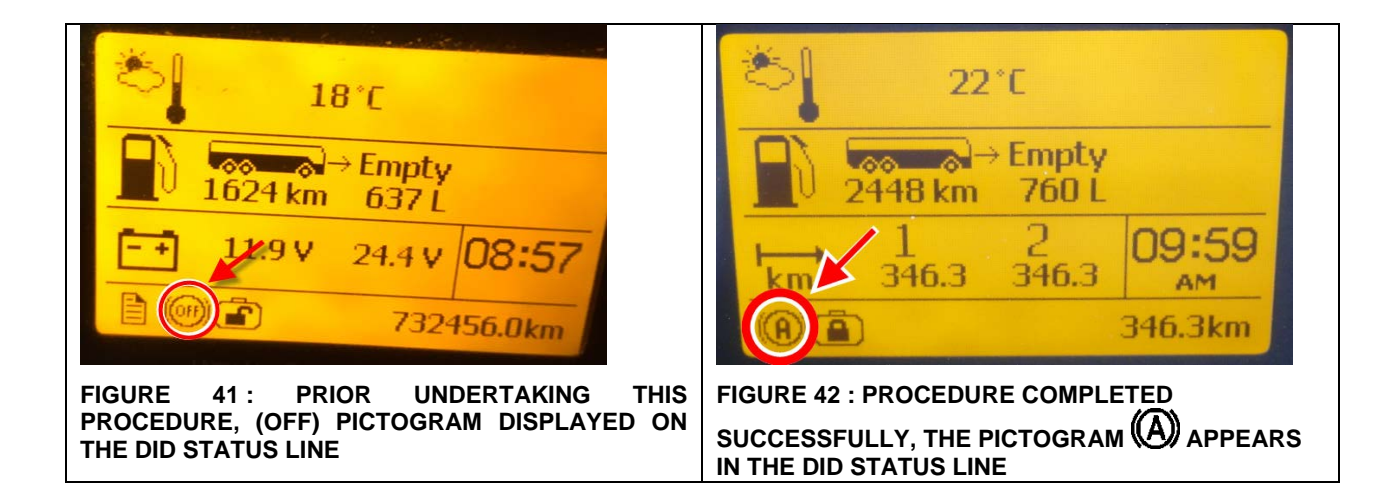

Release Page **1 25(25)**

#### **PARTS / WASTE DISPOSAL**

Discard waste according to applicable environmental regulations (Municipal/State[Prov.]/ Federal)

#### **ESTIMATED TIME**

The time required to perform this special bulletin is approximately xxx hour.

Access all our Service Bulletins on *http://techpub.prevostcar.com/en/*

or scan the QR-Code with your smart phone.

E-mail us at **[technicalpublications\\_prev@volvo.com](mailto:technicalpublications_prev@volvo.com)** and type "ADD" in the subject to receive our warranty bulletins by e-mail.

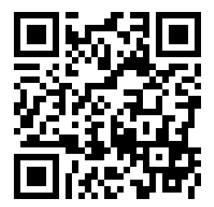

Prevost engages in a continuous program of testing and evaluating to provide the best possible product. Prevost, however, is not committed to, or liable for updating existing products.